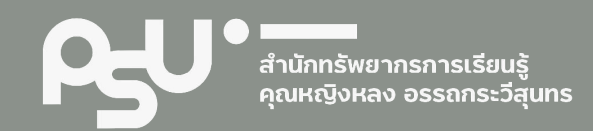

# **4 คู่มือการปฏิบัติงาน การจัดทําดัชนีวารสารภาษาไทย**

นางพรทิพย์ ถนอมกุลบุตร

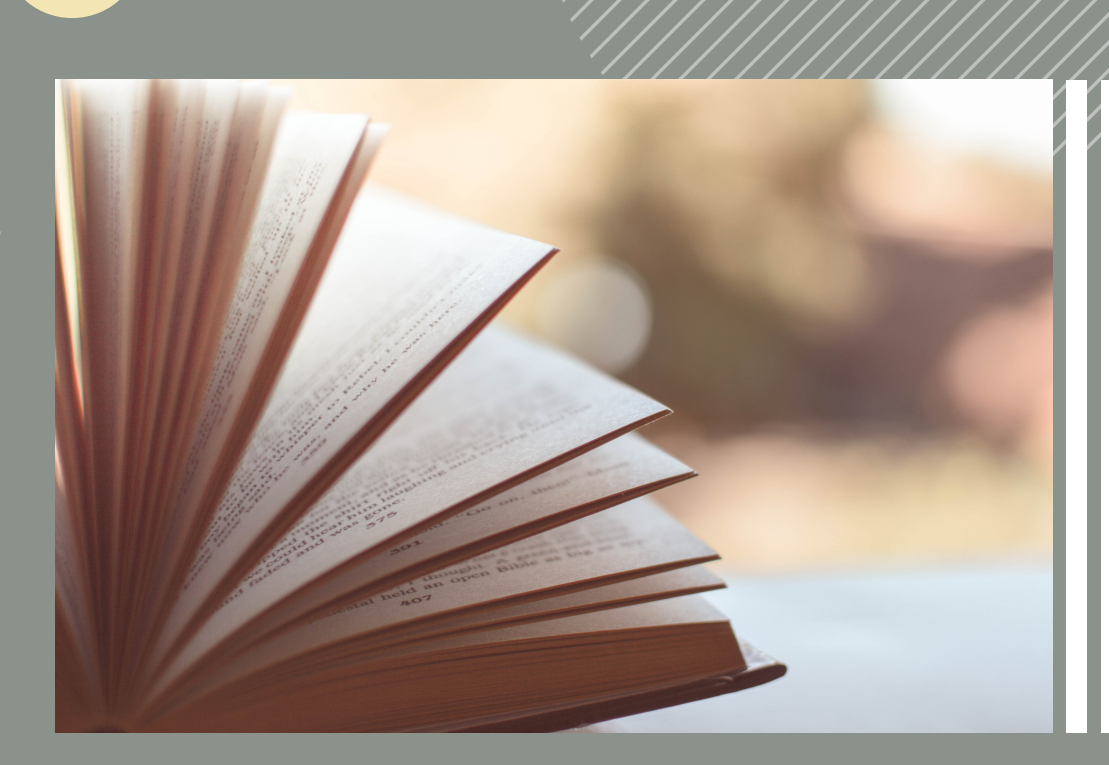

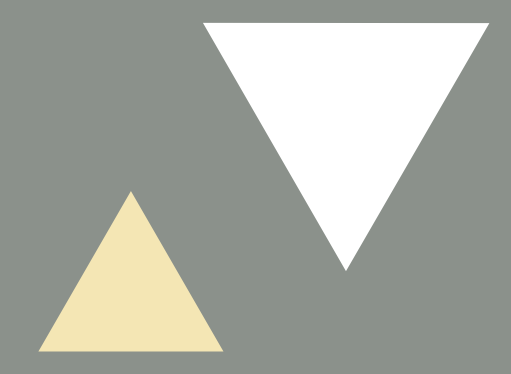

คูมือการปฏิบัติงานการจัดทําดัชนีวารสารภาษาไทย

พรทิพย์ ถนอมกุลบุตร

ฝายพัฒนาระบบสารสนเทศ สํานักทรัพยากรการเรียนรูคุณหญิงหลง อรรถกระวีสุนทร มหาวิทยาลัยสงขลานครินทร 2564

<span id="page-2-0"></span>คู่มือการปฏิบัติงาน เรื่อง การจัดทำดัชนีวารสารภาษาไทย ฝ่ายพัฒนาระบบสารสนเทศ สำนักทรัพยากรการเรียนรู้ คุณหญิงหลง อรรถกระวีสุนทร มหาวิทยาลัยสงขลานครินทร ฉบับนี้ จัดทําขึ้นเพื่อใชเปนแนวทางในการปฏิบัติงานการลง ้รายการดัชนีวารสารภาษาไทยตามมาตรฐานและข้อกำหนดของฝ่ายพัฒนาฯ และเพื่อใช้เป็นคู่มือปฏิบัติงานสำหรับการ ปฏิบัติงานแทนกัน รวมถึงใช้สำหรับการฝึกงานนักศึกษาด้านบรรณารักษศาสตร์และสารสนเทศศาสตร์ ทั้งนี้ ผูจัดทําหวังวาคูมือฉบับนี้ จะเปนประโยชนตอผูปฏิบัติงาน และผูที่เกี่ยวของทุกทานตอไป

> พรทิพย์ ถนอมกุลบุตร ฝายพัฒนาระบบสารสนเทศ สํานักทรัพยากรการเรียนรูคุณหญิงหลง อรรถกระวึสุนทร มหาวิทยาลัยสงขลานครินทร 2564

# สารบัญ

<span id="page-3-0"></span>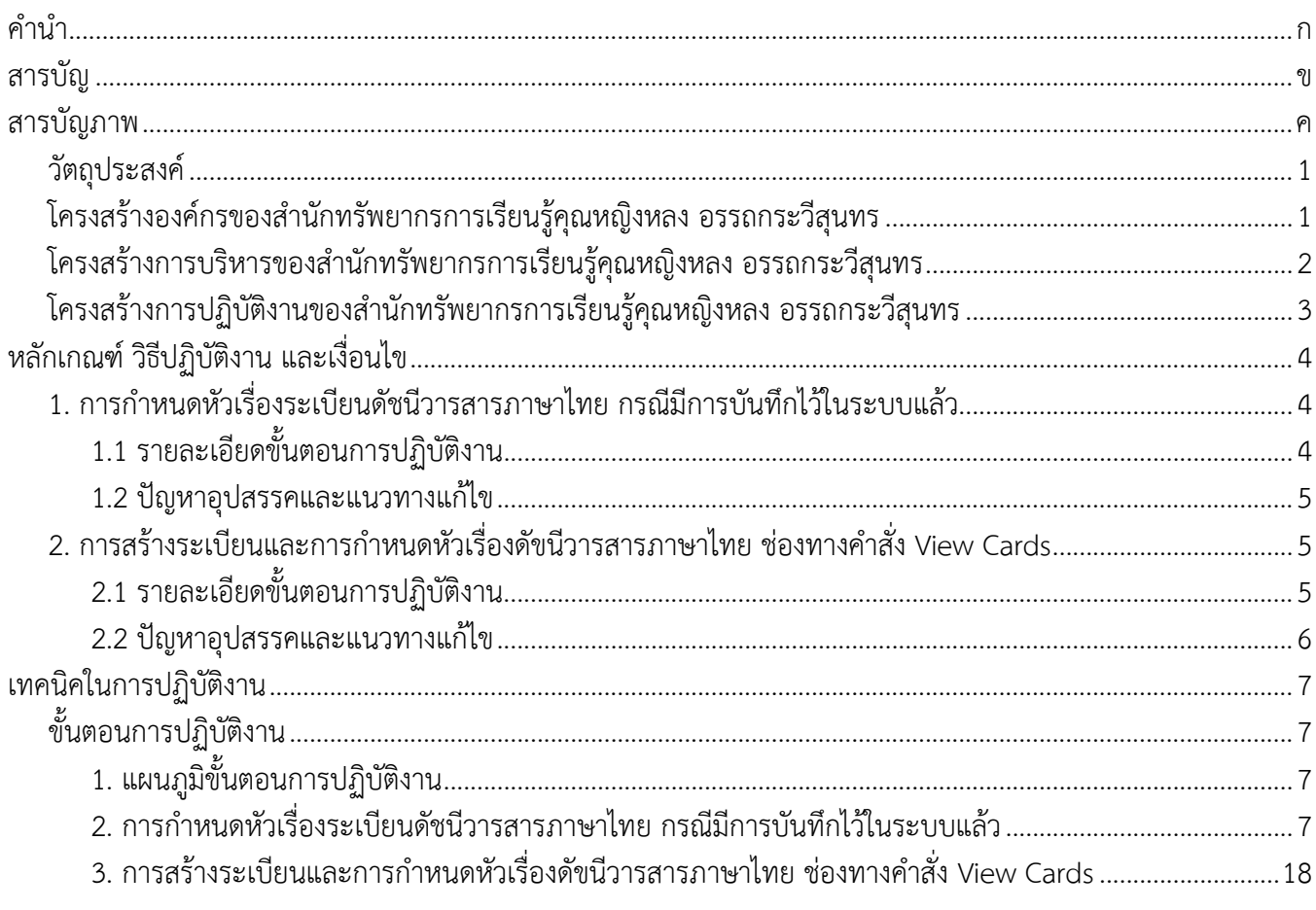

# สารบัญภาพ

<span id="page-4-0"></span>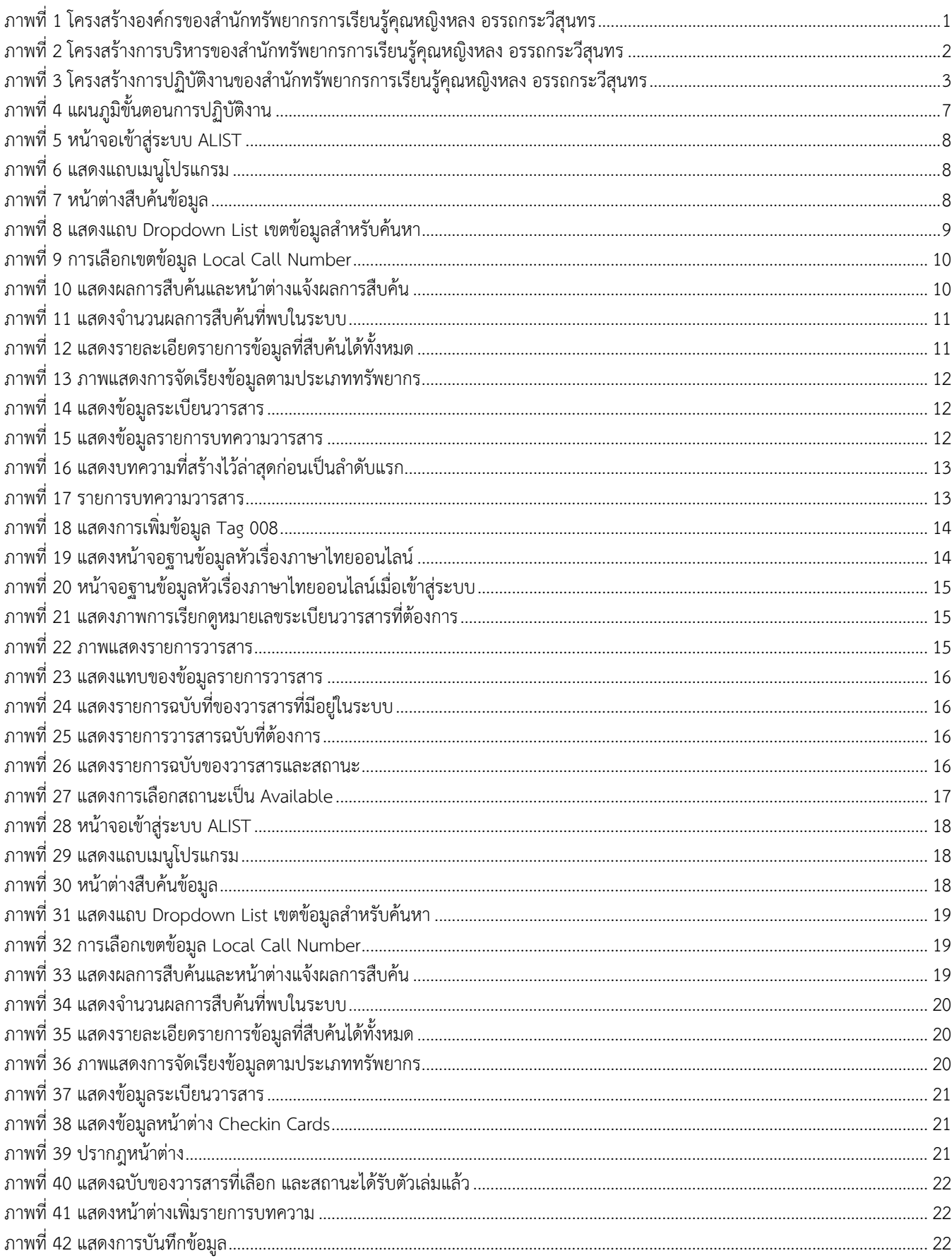

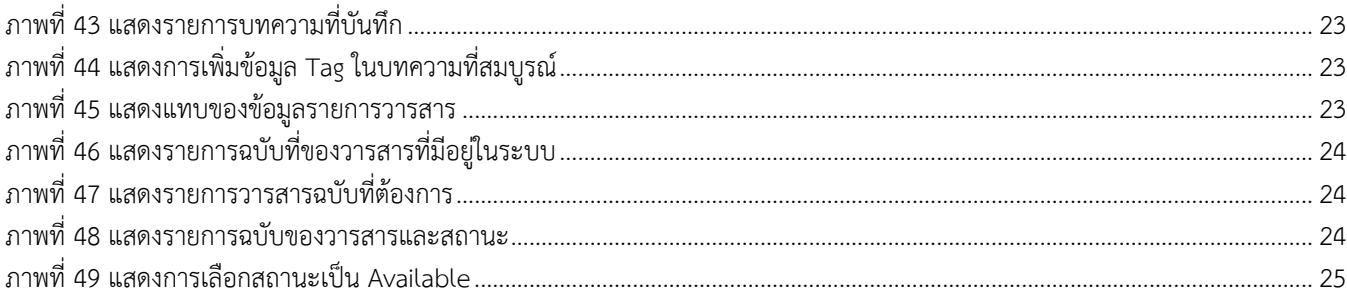

การทําดัชนีวารสารภาษาไทย คือการสรางระเบียนขอมูลบทความวารสารลงในระบบ ALIST โดยมีวัตถุประสงคให ้ผู้ใช้บริการสามารถสืบค้นบทความที่อยู่ภายใต้วารสารชื่อนั้น ๆ ได้ วารสารหนึ่งชื่อ สามารถสร้างระเบียนบทความวารสาร ไดหลายบทความ ตามที่ปรากฎในวารสาร ทั้งนี้นโยบายของฝายพัฒนาฯ มุงเนนการสรางระเบียนดัชนีวารสารภาษาไทย ที่มีลักษณะเปนบทความทางวิชาการเทานั้น

คูมือปฏิบัติงานฉบับนี้จัดทําเนื้อหาประกอบดวย 2 สวน ดังนี้

- ี<br>1. การกำหนดหัวเรื่องระเบียบดัชนีวารสารภาษาไทยที่มีการบันทึกไว้ในระบบแล้ว
- 2. การสรางระเบียนและการกําหนดหัวเรื่องดัขนีวารสารภาษาไทย

### <span id="page-6-0"></span>**วัตถุประสงค**

1. เพื่อใช้เป็นแนวทางในการปฏิบัติงานการลงรายการดัชนีวารสารภาษาไทยตามมาตรฐานและข้อกำหนดของฝ่าย พัฒนาฯ

2. เพื่อใชเปนคูมือปฏิบัติงานสําหรับการปฏิบัติงานแทนกัน และการฝกงานนักศึกษา

## <span id="page-6-1"></span>**โครงสรางองคกรของสํานักทรัพยากรการเรียนรูคุณหญิงหลง อรรถกระวีสุนทร**

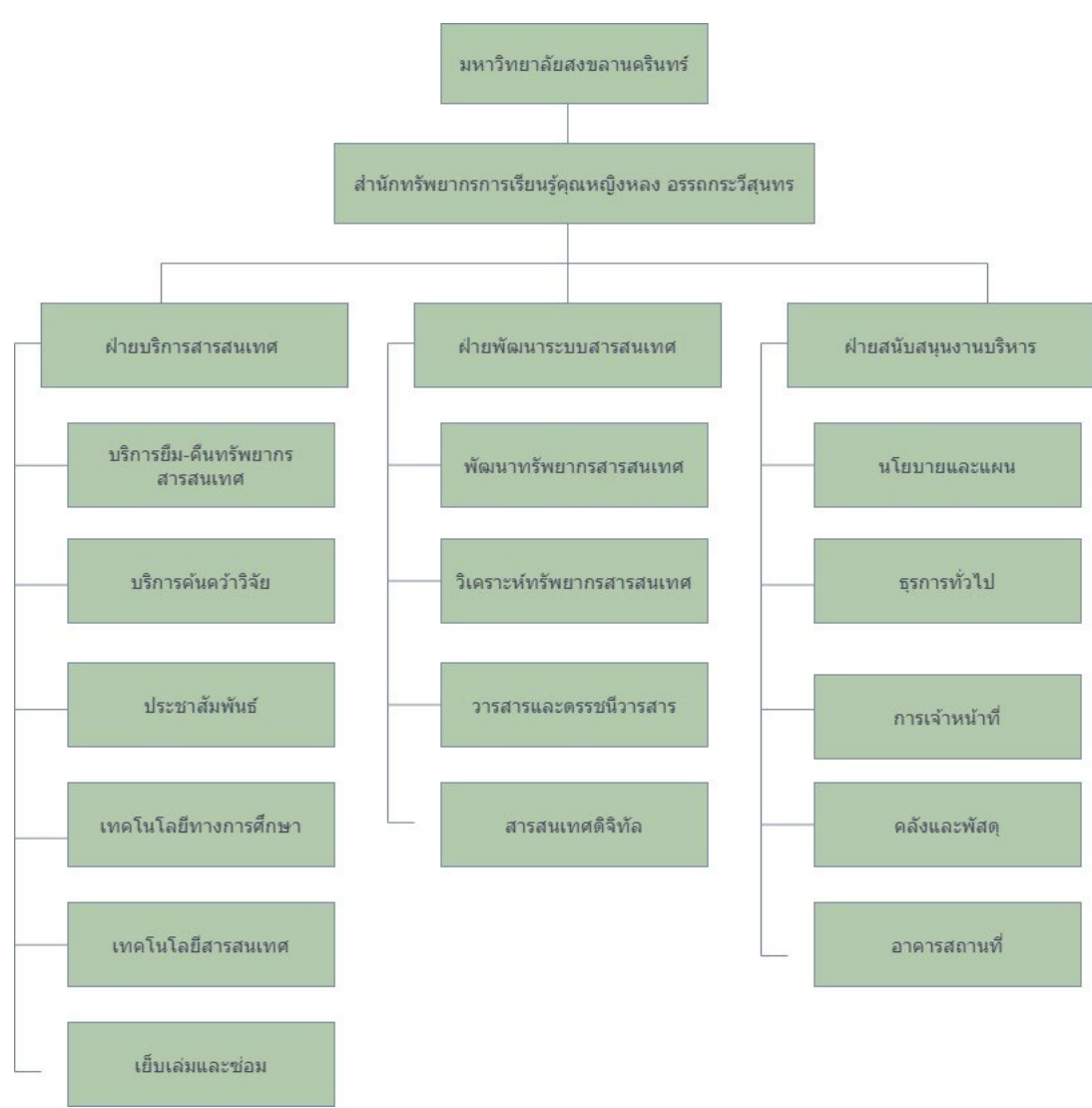

<span id="page-6-2"></span>ภาพที่ 1 โครงสร้างองค์กรของสำนักทรัพยากรการเรียนรัคณหญิงหลง อรรถกระวีสนทร

## <span id="page-7-0"></span>**โครงสรางการบริหารของสํานักทรัพยากรการเรียนรูคุณหญิงหลง อรรถกระวีสุนทร**

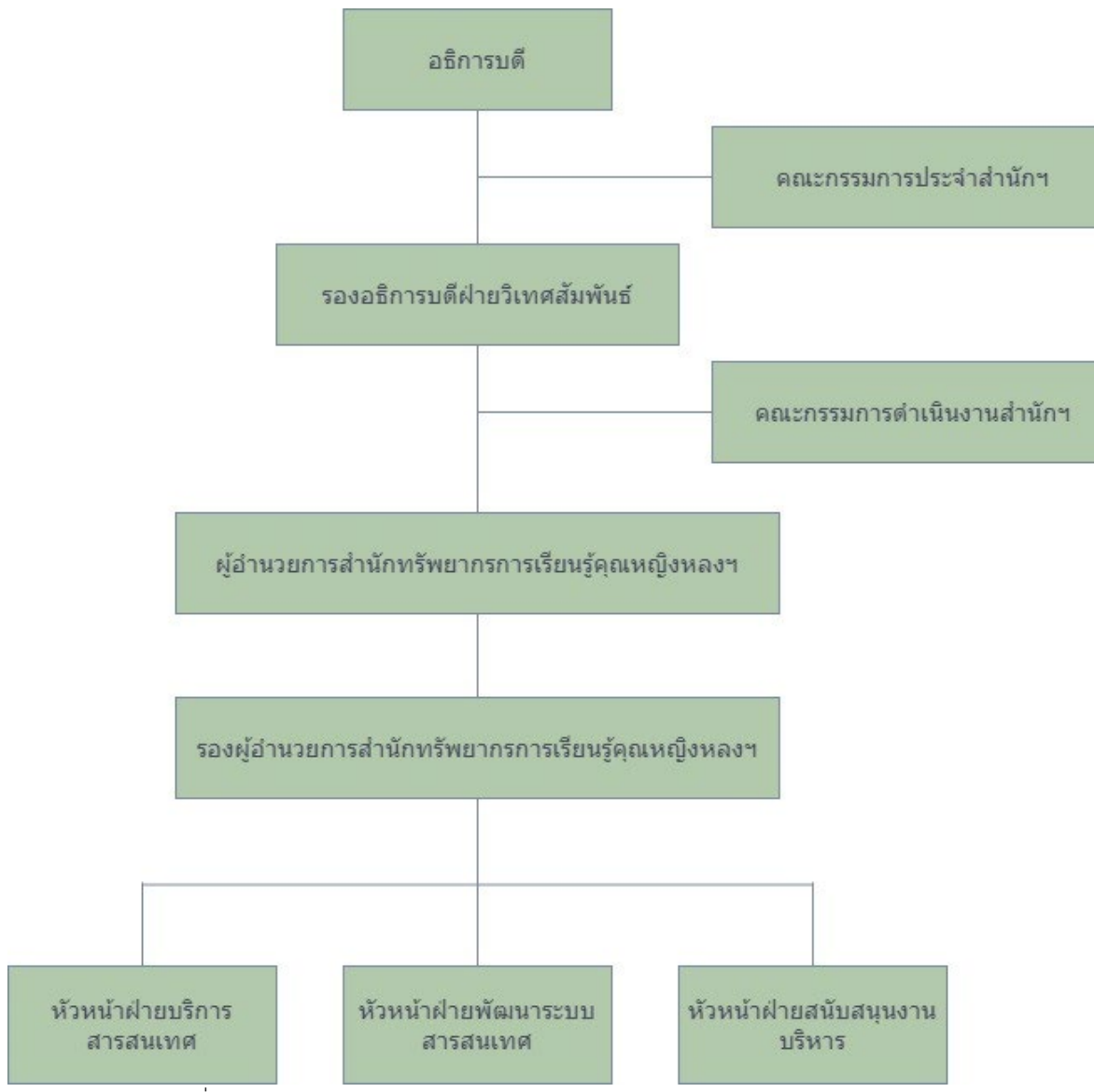

<span id="page-7-1"></span>ภาพที่ 2 โครงสรางการบริหารของสํานักทรัพยากรการเรียนรูคุณหญิงหลง อรรถกระวีสุนทร

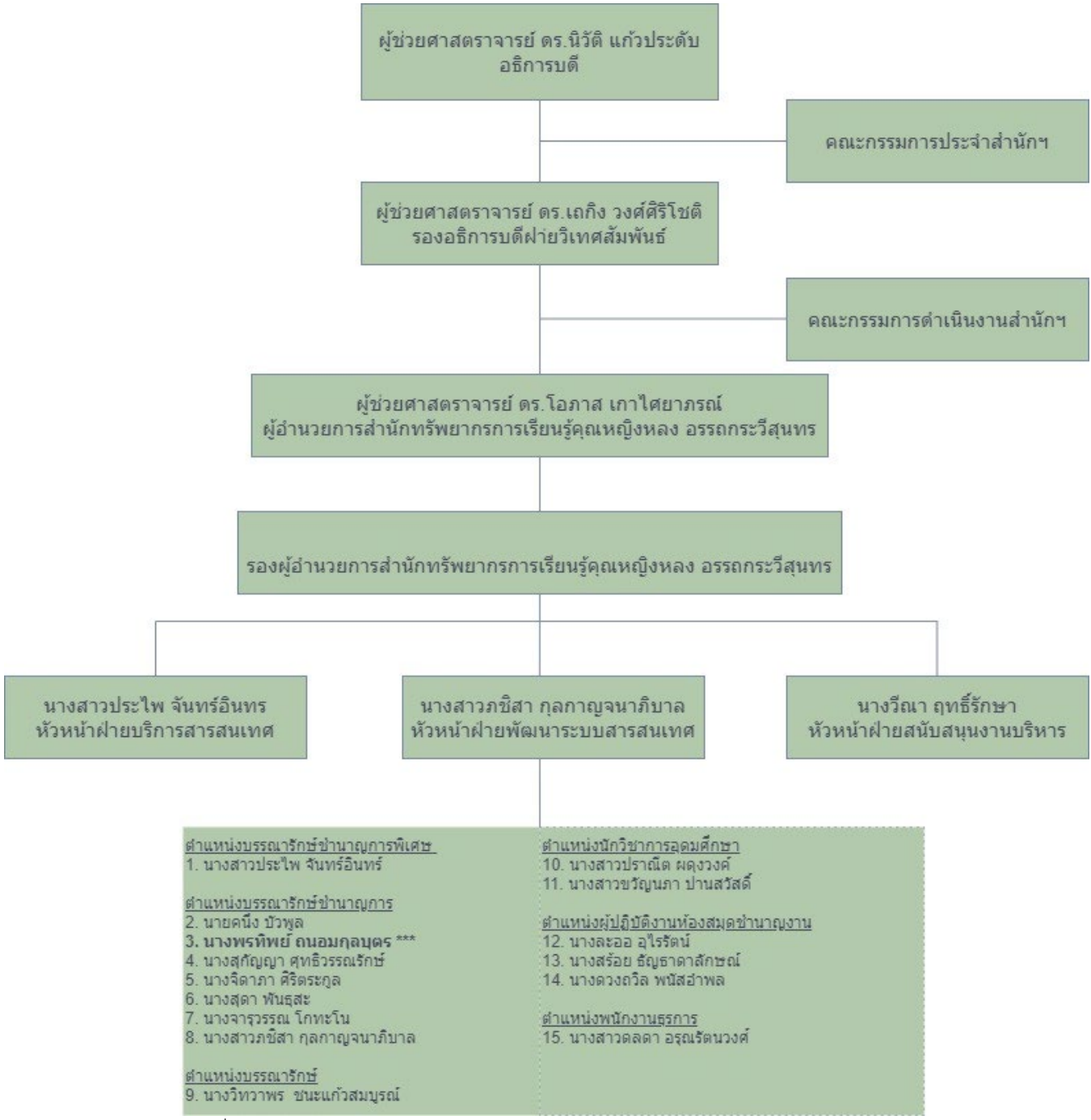

#### <span id="page-8-0"></span>**โครงสรางการปฏิบัติงานของสํานักทรัพยากรการเรียนรูคุณหญิงหลง อรรถกระวีสุนทร**

<span id="page-8-1"></span>ภาพที่ 3 โครงสรางการปฏิบัติงานของสํานักทรัพยากรการเรียนรูคุณหญิงหลง อรรถกระวีสุนทร

# **หลักเกณฑ วิธีปฏิบัติงาน และเงื่อนไข**

## <span id="page-9-1"></span><span id="page-9-0"></span>**1. การกําหนดหัวเรื่องระเบียนดัชนีวารสารภาษาไทย กรณีมีการบันทึกไวในระบบแลว**

#### หลักเกณฑ

<span id="page-9-2"></span>1.1 รายละเอียดขั้นตอนการปฏิบัติงาน

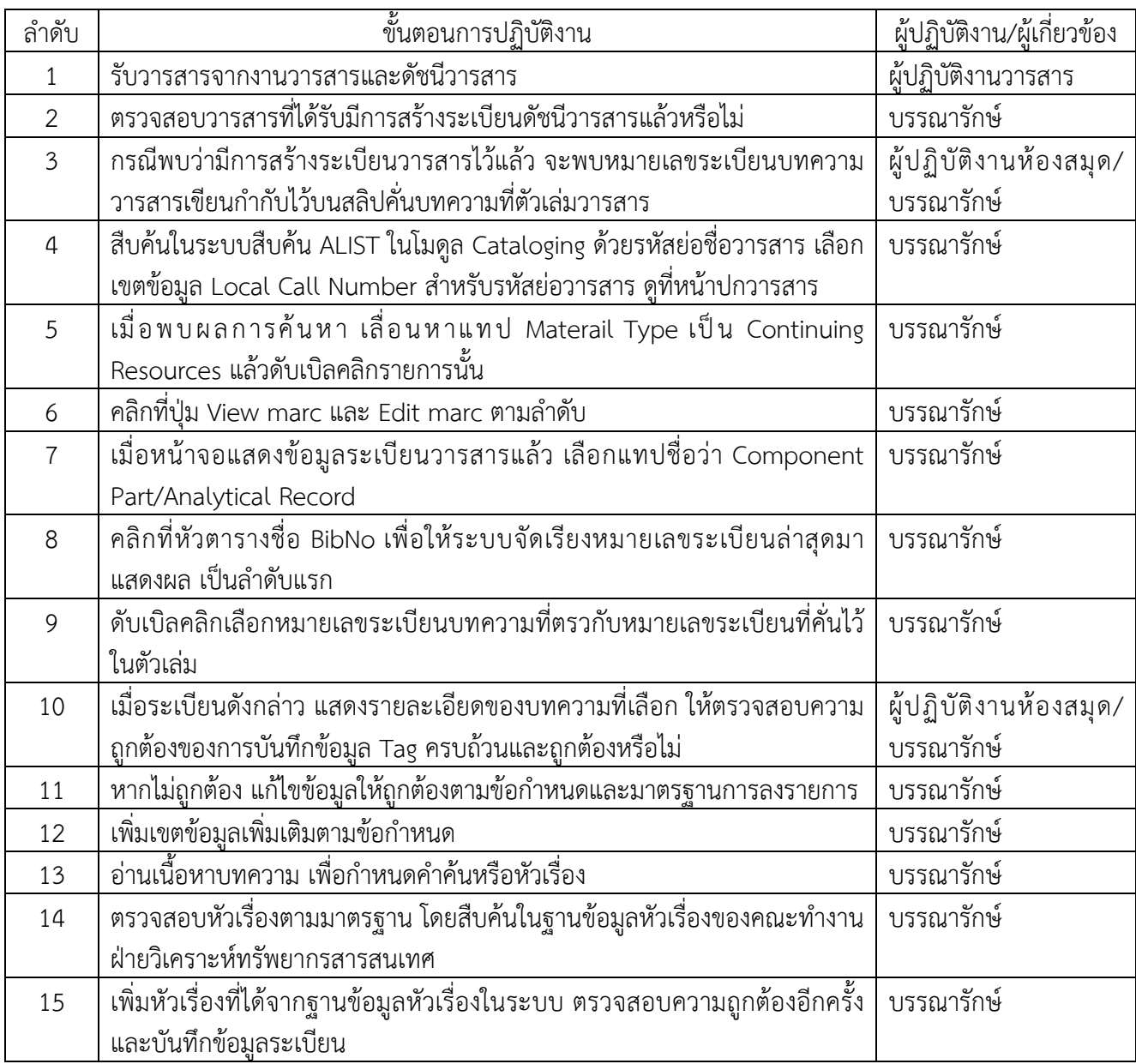

## <span id="page-10-0"></span>1.2 ปญหาอุปสรรคและแนวทางแกไข

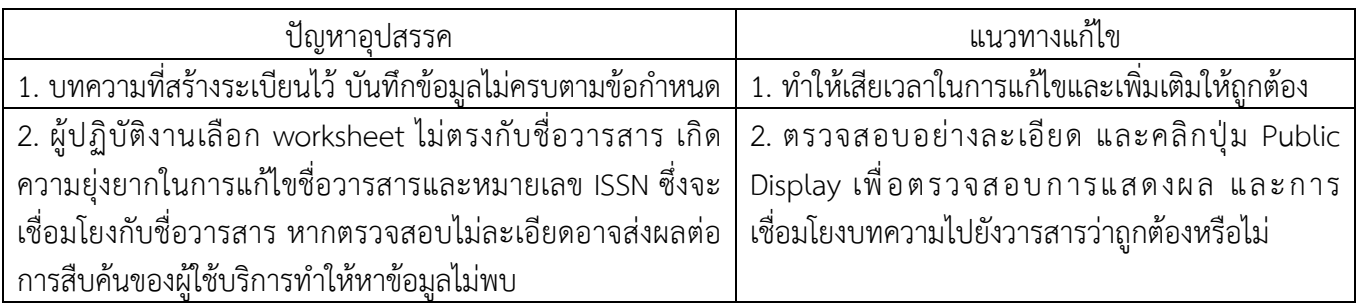

## <span id="page-10-1"></span>**2. การสรางระเบียนและการกําหนดหัวเรื่องดัขนีวารสารภาษาไทย ชองทางคําสั่ง View Cards**

<span id="page-10-2"></span>2.1 รายละเอียดขั้นตอนการปฏิบัติงาน

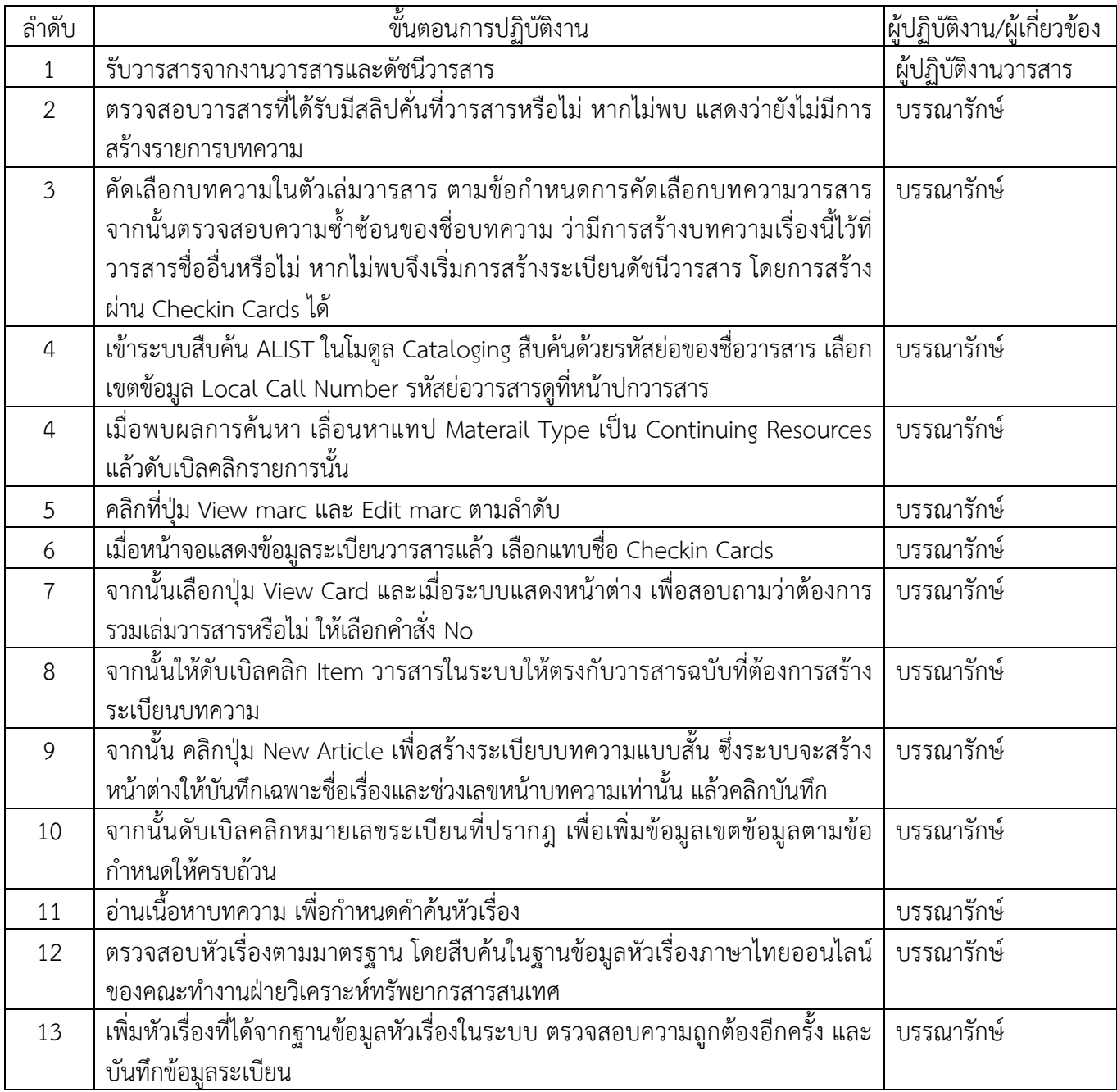

## <span id="page-11-0"></span>2.2 ปญหาอุปสรรคและแนวทางแกไข

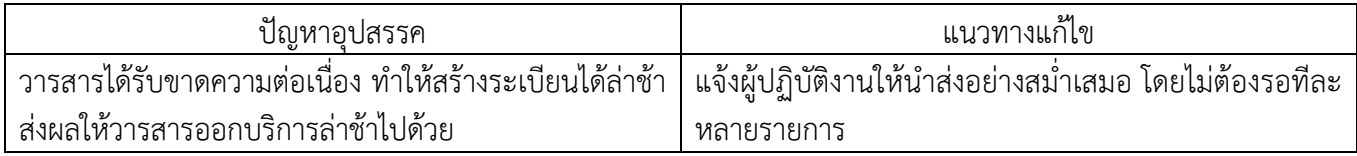

## **เทคนิคในการปฏิบัติงาน**

## <span id="page-12-1"></span><span id="page-12-0"></span>**ขั้นตอนการปฏิบัติงาน**

<span id="page-12-2"></span>1. แผนภูมิขั้นตอนการปฏิบัติงาน

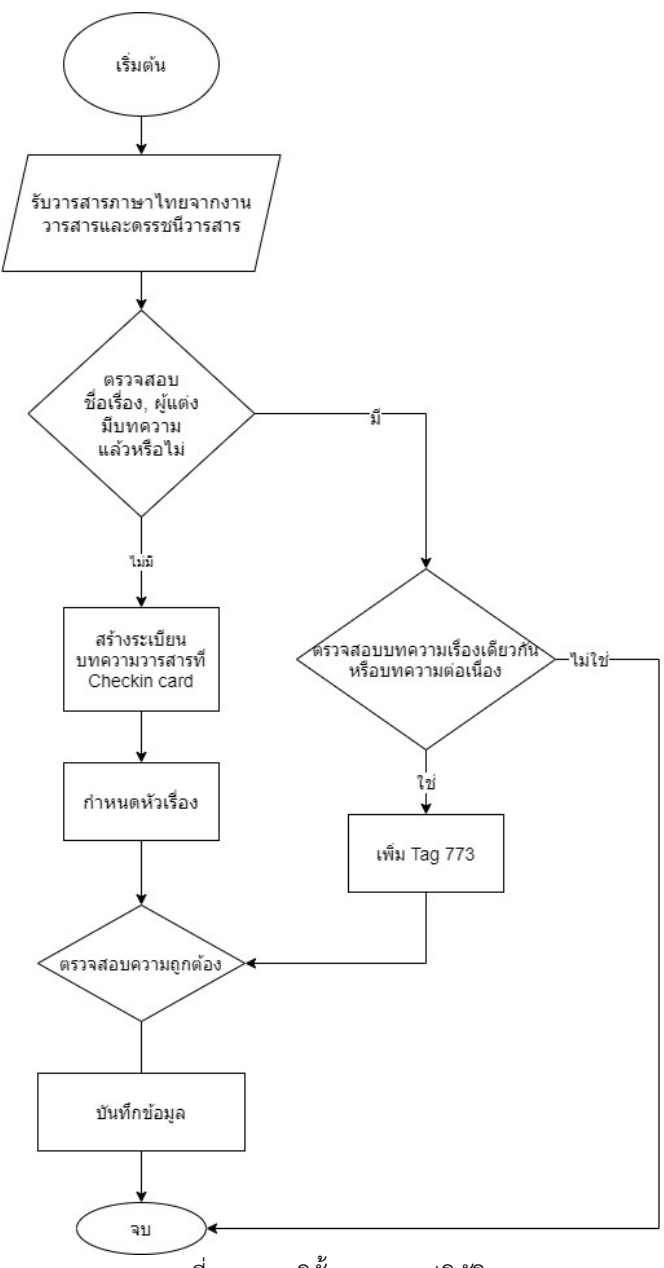

ภาพที่ 4 แผนภูมิขั้นตอนการปฏิบัติงาน

<span id="page-12-4"></span><span id="page-12-3"></span>2. การกําหนดหัวเรื่องระเบียนดัชนีวารสารภาษาไทย กรณีมีการบันทึกไวในระบบแลว การกําหนดหัวเรื่องระเบียนดัชนีวารสารภาษาไทย กรณีมีการบันทึกในระบบแลว มีขั้นตอน ดังนี้ เมื่อรับวารสารจากงานวารสารและดัชนีวารสาร หากพบวาวารสารที่ไดรับมีสลิปคั่นบทความที่ตัวเลม หมายถึง ้วารสารชื่อนั้นผู้ปฏิบัติงานห้องสมุดได้บันทึกรายการบทความไว้ในระบบเรียบร้อยแล้ว ให้ดำเนินการตามขั้นตอน ดังนี้

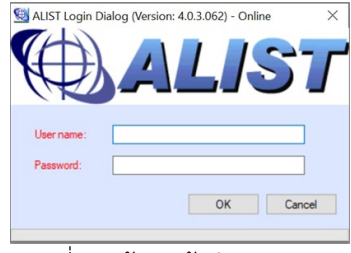

ภาพที่ 5 หนาจอเขาสูระบบ ALIST

## <span id="page-13-0"></span>2) เลือกไอคอนสืบคน จากแถบเมนูโปรแกรม ดังภาพที่ 6

| <b>ALIST</b> |     |  |  |                                                                                         |  |  | $\longrightarrow$ |  |
|--------------|-----|--|--|-----------------------------------------------------------------------------------------|--|--|-------------------|--|
|              |     |  |  | File Actions Acquisition Cataloging Circulation Serials System Admin Tools Windows Help |  |  |                   |  |
|              | PEA |  |  |                                                                                         |  |  |                   |  |
|              |     |  |  |                                                                                         |  |  |                   |  |

ภาพที่ 6 แสดงแถบเมนูโปรแกรม

<span id="page-13-1"></span>3) จากนั้นระบบจะแสดงหน้าต่างสำหรับการสืบค้นข้อมูล (แถบ Search Criteria) ดังภาพที่ 7

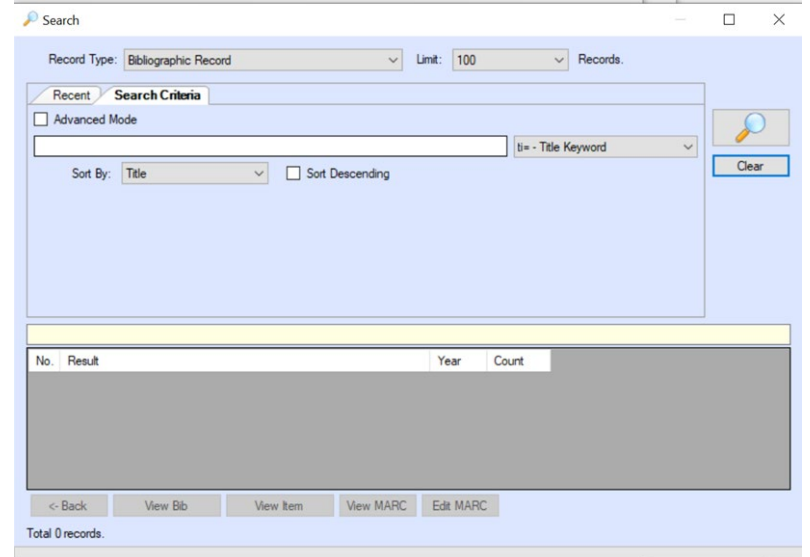

ภาพที่ 7 หนาตางสืบคนขอมูล

<span id="page-13-2"></span>4) เลือกเขตขอมูลสําหรับคนหาจาก Dropdown List ดังภาพที่ 8

|                | Record Type: Bibliographic Record |              | $\checkmark$    | Limit: 100 | $\vee$<br>Records.                                                                                                    |       |  |
|----------------|-----------------------------------|--------------|-----------------|------------|----------------------------------------------------------------------------------------------------|-------|--|
| Recent         | <b>Search Criteria</b>            |              |                 |            |                                                                                                    |       |  |
| Advanced Mode  |                                   |              |                 |            |                                                                                                    |       |  |
| Sort By: Title |                                   | $\checkmark$ | Sort Descending |            | ti= - Title Keyword<br>$\checkmark$<br>ti= - Title Keyword<br>ti: - Title Alphabetic<br>au= - Author Keyword<br>au: - Author Alphabetic<br>su= - Subject Keyword<br>su: - Subject Alphabetic<br>se= - Series Keyword<br>se: - Series Alphabetic<br>jn= - Journal Title Keyword<br>in: - Journal Title Alphabetic<br>Ic: - LC Call Number<br>ca: - Call Number<br>loc: - Local Call Number | Clear |  |
| No. Result     |                                   |              |                 | Year       | bib= - Bib. Number<br>Counc: - NLM Call Number<br>bar: - Barcode<br>dc: - Dewey Call Number<br>$bn: - ISBN$<br>sn: - ISSN<br>vr= - Publication Year                                                                                                    |       |  |
|                |                                   |              |                 |            | $all = - All Fields$                                                                                                    |       |  |

ภาพที่ 8 แสดงแถบ Dropdown List เขตขอมูลสําหรับคนหา

# <span id="page-14-0"></span>เขตขอมูลสําหรับสืบคน มีรายละเอียดของการสืบคนและการแสดงผลลัพธ ดังนี้

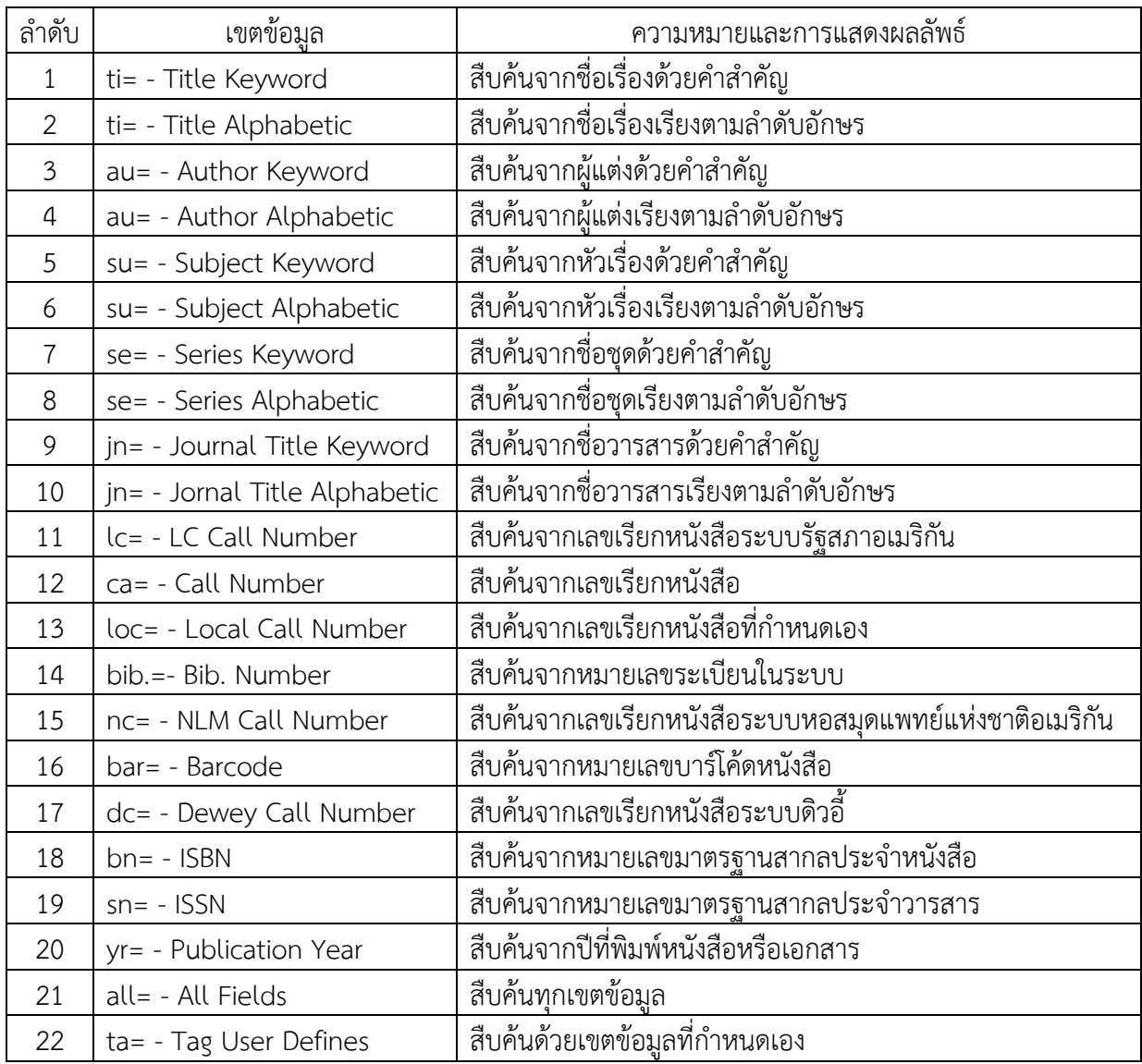

5) เลือกเขตข้อมูล loc = - Local Call Number และใส่คำค้นในช่องสืบค้น เพื่อให้สืบค้นเลขเรียกหนังสือที่ กําหนดเอง ดังภาพที่ 9

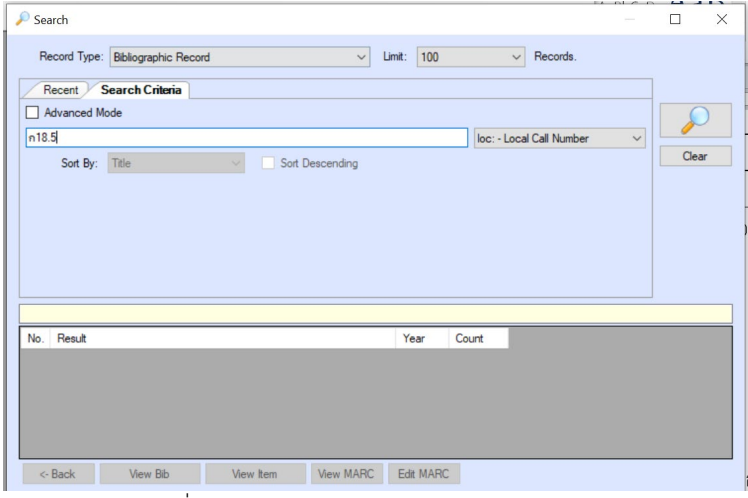

ภาพที่ 9 การเลือกเขตขอมูล Local Call Number

<span id="page-15-0"></span>6) ระบบแสดงผลการสืบคน และหนาตางแจงผลการสืบคน ดังภาพที่ 10

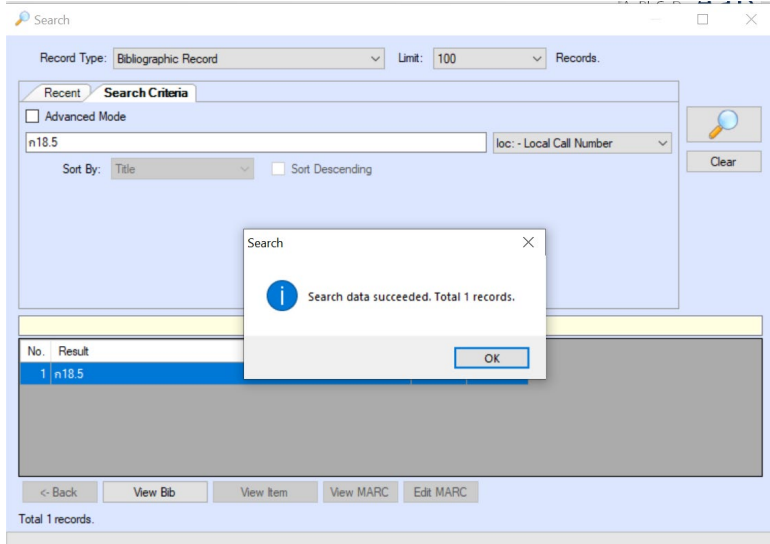

<span id="page-15-1"></span>ภาพที่ 10 แสดงผลการสืบคนและหนาตางแจงผลการสืบคน

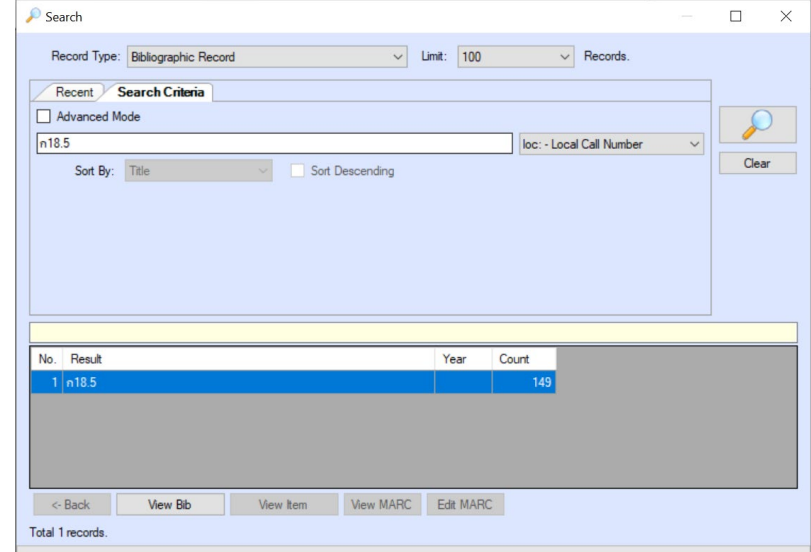

7) คลิกปุ่ม <mark>ok เ</mark>พื่อให้แสดงจำนวนข้อมูลที่สืบค้นได้ ดังภาพที่ 11

ภาพที่ 11 แสดงจํานวนผลการสืบคนที่พบในระบบ

<span id="page-16-0"></span>8) คลิกปุ่มคำสั่ง **<sup>View Bib เ**พื่อแสดงรายละเอียดรายการข้อมูลทั้งหมด ดังภาพที่ 12</sup>

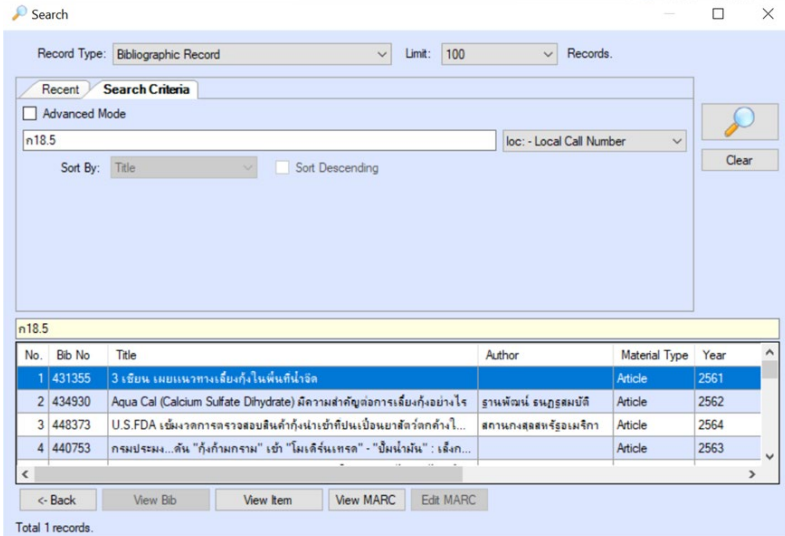

<span id="page-16-1"></span>ภาพที่ 12 แสดงรายละเอียดรายการขอมูลที่สืบคนไดทั้งหมด

9) เลื่อนเมาส์ไปคลิกที่คำว่า Material Type หมายเลข 1 เพื่อจัดเรียงการแสดงผลข้อมูลตามประเภทของ ทรัพยากร (Material Type) และปรากฎประเภททรัพยากรเปน Continuing Resources ดังภาพที่ 13

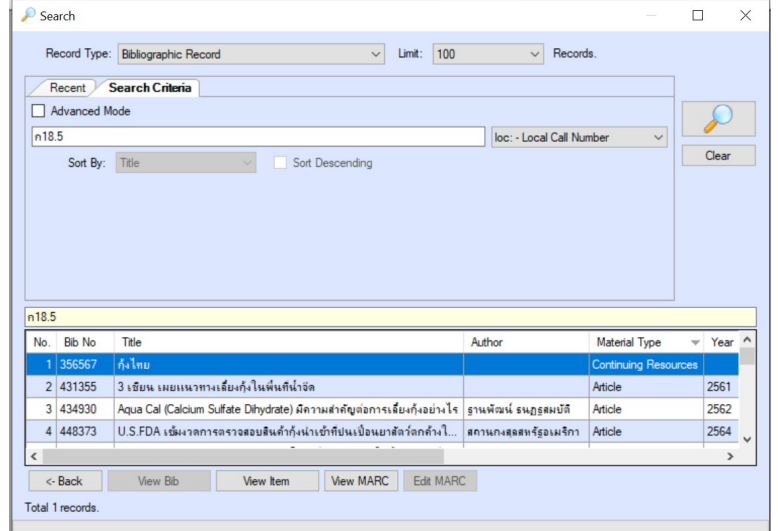

ภาพที่ 13 ภาพแสดงการจัดเรียงขอมูลตามประเภททรัพยากร

10) จากนั้นคลิกปุม View marc และ Edit marc ตามลําดับ

<span id="page-17-0"></span>11) เมื่อหน้าจอแสดงข้อมูลระเบียนวารสาร ดังภาพที่ 14 คลิกแทปชื่อว่า Component Part/Analytical Record เพื่อให้แสดงรายการบทความที่มีการสร้างภายใต้วารสารนั้น ดังภาพที่ 15

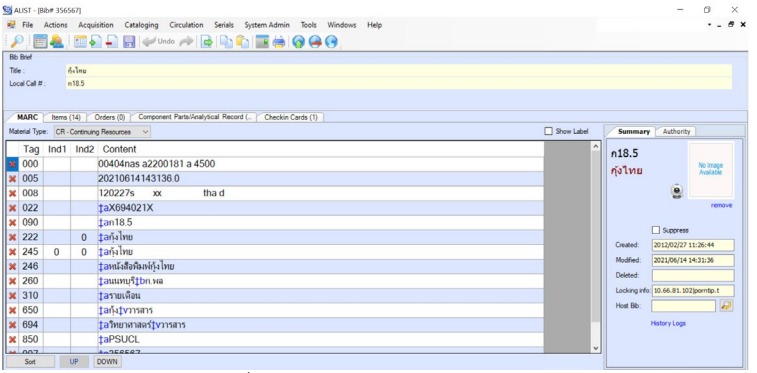

ภาพที่ 14 แสดงขอมูลระเบียนวารสาร

<span id="page-17-1"></span>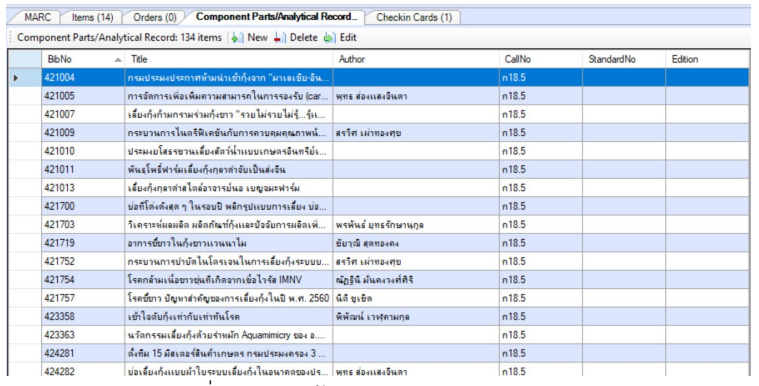

<span id="page-17-2"></span>ภาพที่ 15 แสดงขอมูลรายการบทความวารสาร

12) เพื่อให้แสดงรายการบทความที่มีการสร้างไว้ล่าสุดแสดงรายการเป็นลำดับแรก และช่วยให้มองเห็น บทความดังกลาวไดงาย ใหคลิกที่BibNo เพื่อใหจัดเรียงหมายเลขระเบียนใหม ดังภาพที่ 16

| <b>MARC</b>  | Orders (0)<br>Items $(14)$        | <b>Component Parts/Analytical Record</b>                                 | Checkin Cards (1)             |        |            |                |
|--------------|-----------------------------------|--------------------------------------------------------------------------|-------------------------------|--------|------------|----------------|
|              |                                   | Component Parts/Analytical Record: 134 items   a   New   Delete a   Edit |                               |        |            |                |
| <b>BibNo</b> | Title<br>$\overline{\phantom{a}}$ |                                                                          | Author                        | CallNo | StandardNo | <b>Edition</b> |
| 448399<br>Þ  |                                   | เสริมสร้างความเเข็เเเรง เพื่อป้องกันอาการชี้ขาวใน                        | ชัยวณ์ สดทองคง                | n18.5  |            |                |
| 448376       |                                   | ควบคมปริมาณสารอินทรีย์ เพิ่มโอกาสสำเร็จในการ                             |                               | n18.5  |            |                |
| 448375       |                                   | การป้องกันโรคติดเชื่อไวรัสในกัง                                          |                               | n18.5  |            |                |
| 448374       |                                   | เสวนาริมบ่อ สมชาย จนรงค์ กับเทคนิคน้ำหมักสับ                             |                               | n18.5  |            |                |
| 448373       |                                   | U.S.FDA เพิ่มงาดการตราจสอบสินค้ากุ้งน่าเข้าที่ปน สภานกงสลสหรัฐอเมริกา    |                               | n18.5  |            |                |
| 448372       |                                   | โครงการลดพลังงานไฟฟ้าด้วยพลังงงานเเสงอาทิตย์                             |                               | n18.5  |            |                |
| 448371       |                                   | การทบทวนมาตรการป้องกันและลดความเสียงจากโ                                 |                               | n18.5  |            |                |
| 448370       |                                   | โมเดลบ่อเล็ก ฮนย์คังกระเบน สร้างผลงาน บ่อ 150                            |                               | n18.5  |            |                |
| 447510       |                                   | งานวิจัยเเละพัฒนา เพื่อควบคมบัญหากล่มอาการขึ้น                           | กัลยาณ์ ศรีรัญญลักษณา-แดงดั้บ | n18.5  |            |                |
| 447508       |                                   | กังไทยยดนิวนอร์มอล ยดการปรับเปลี่ยนและลดคว                               | วินิจ ต้นสกล                  | n18.5  |            |                |
| 447503       |                                   | การปรับตัวของเกษตรกรผู้เลี้ยงกังให้ทันกับการเป                           | พทร ส่องแสงจีนดา              | n18.5  |            |                |
| 447500       |                                   | ผู้เลี้ยงปรับตัวอย่างไรจากผลกระทบ Covid-19                               | สารรณ มีมเจริญ                | n18.5  |            |                |
| 447498       |                                   | ผู้เลี้ยงปรับตัวอย่างไร จากผลกระทบ Covid-19                              |                               |        |            |                |
| 447496       |                                   | จัดเต็มระบบสมาร์ทฟาร์มรายนรถแห่งบ้านแพ้วพัฒ                              |                               |        |            |                |
| 447492       |                                   | แจงมาตรการตรวจสขอนามัยในสัตว์น้ำ                                         | วิชาย อังศรีสว่าง             | n18.5  |            |                |
| 447490       |                                   | ร่วมมือเเก้ไขปัญหาโควิด-19 ในห่วงโช่อุตสาหกรรม                           |                               | n18.5  |            |                |
| 447096       |                                   | ผมมองใหม่ของการใช้จุลินทรีย์กับการเลี้ยงกังในย                           |                               | n18.5  |            |                |

ภาพที่ 16 แสดงบทความที่สรางไวลาสุดกอนเปนลําดับแรก

<span id="page-18-0"></span>13) เลือกหมายเลขระเบียนที่ตรงกับหมายเลขระเบียนที่คั่นไวในตัวเลมวารสาร โดยการดับเบิลคลิก หมายเลขระเบียนนั้น รายการบทความที่ตองการจะแสดงขึ้นมา ใหตรวจสอบความถูกตองของการบันทึกขอมูล เพิ่มเติม และแกไข ดังภาพที่ 17

|                           | <b>Bb Brief</b> |                             |                  |                                                                |            |
|---------------------------|-----------------|-----------------------------|------------------|----------------------------------------------------------------|------------|
|                           |                 |                             |                  |                                                                |            |
| Title:                    |                 |                             |                  | เสริมสร้างความเเชิงเเรง เพื่อป้องกันอาการขี้ขาวในกังทะเล       |            |
|                           | Local Call #:   |                             | n18.5            |                                                                |            |
|                           | Author:         |                             | ชัยวุฒิ สุดทองคง |                                                                |            |
|                           |                 |                             |                  |                                                                |            |
|                           | <b>MARC</b>     | Items (0)                   |                  | Orders (0)                                                     |            |
|                           |                 | Material Type: AR - Article |                  | $\checkmark$                                                   | Show Label |
|                           |                 |                             |                  | Tag Ind1 Ind2 Content                                          |            |
|                           | <b>x</b> 005    |                             |                  | 20210614142206.0                                               |            |
| $\boldsymbol{\times}$     | 008             |                             |                  | 210614s2021 th<br>$000$ thad                                   |            |
| $\boldsymbol{\mathsf{x}}$ | 090             |                             |                  | tan 18.5                                                       |            |
| ×                         | 100             | $\bf{0}$                    |                  | ‡aขัยวณิ สุดทองคง                                              |            |
| $\boldsymbol{\mathsf{x}}$ | 245             |                             | $\mathbf{0}$     | taเสริมสร้างความแข็งแรง เพื่อป้องกันอาการขึ้ขาวในกังทะเล       |            |
| $\boldsymbol{\mathsf{x}}$ | 260             |                             |                  | <b>tc2564</b>                                                  |            |
|                           | <b>× 650</b>    |                             | $\overline{7}$   | tan้งtxโรคขึ้ขาว                                               |            |
| $\boldsymbol{\times}$     | 650             |                             | $\overline{7}$   | tan txโรค                                                      |            |
| $\boldsymbol{\times}$     | 773             | $\Omega$                    |                  | ttกังไทยtqปีที่ 19, ฉบับที่ 205 (2564), หน้า 87-100.txX694021X |            |
| ×                         | 850             |                             |                  | taPSUCL                                                        |            |
|                           | <b>x</b> 907    |                             |                  | ta448399                                                       |            |
|                           | <b>x</b> 945    |                             |                  | taporntip21-art                                                |            |
| $\boldsymbol{\mathsf{x}}$ |                 |                             |                  |                                                                |            |
|                           |                 |                             |                  |                                                                |            |

ภาพที่ 17 รายการบทความวารสาร

<span id="page-18-1"></span>14) ตรวจสอบความถูกต้องของการบันทึกข้อมูล Tag ว่าครบถ้วนและถูกต้องหรือไม่ หากไม่ถูกต้อง แก้ไขข้อมูลให้ถูกต้องตามข้อกำหนดและมาตรฐานการลงรายการ

การตรวจสอบความถูกต้องของระเบียนบทความ มีข้อกำหนดที่ต้องตรวจสอบความถูกต้องของการ บันทึกขอมูล มีดังนี้

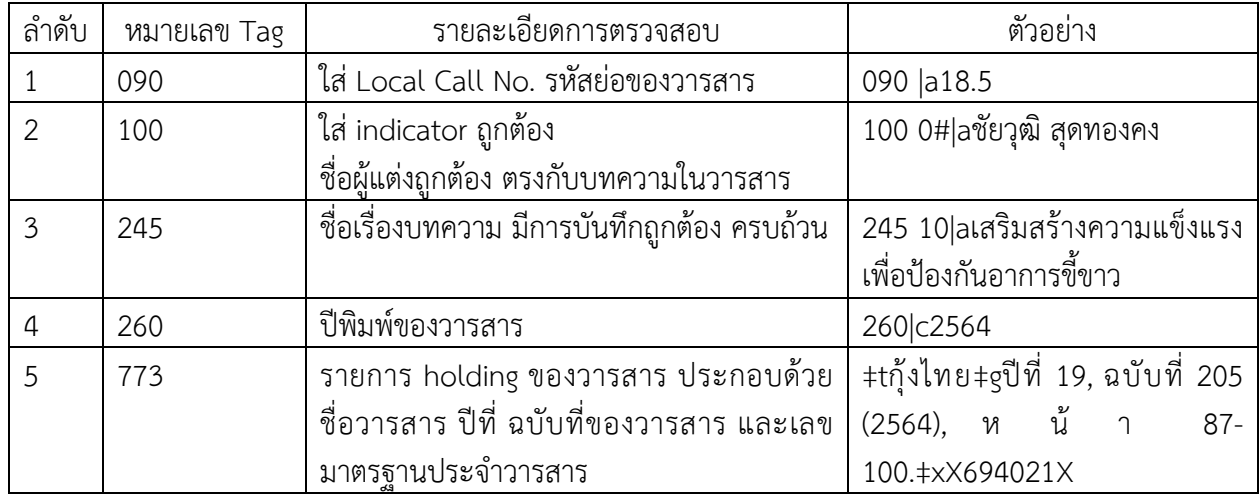

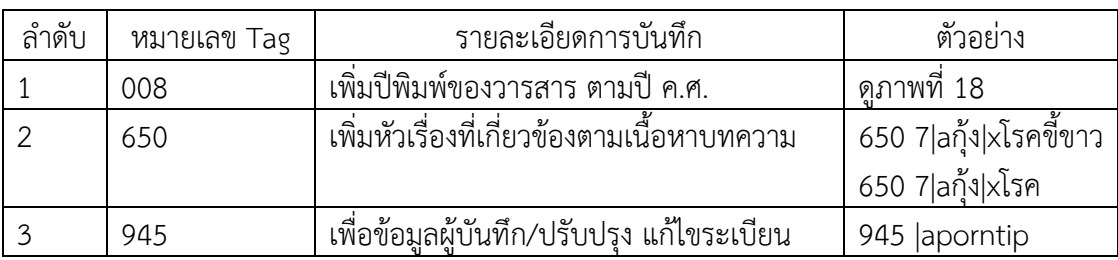

#### ้ข้อกำหนดระเบียนวารสารที่บรรณารักษ์ต้องเพิ่มเติมให้ครบถ้วน มีรายละเอียดดังนี้

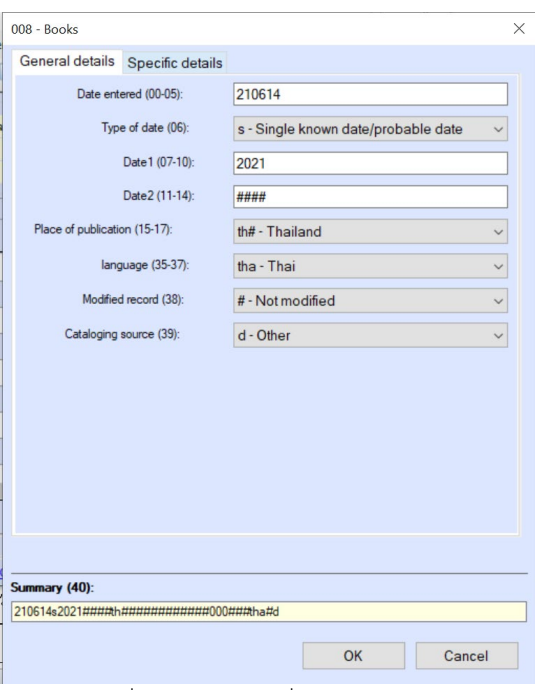

ภาพที่ 18 แสดงการเพิ่มขอมูล Tag 008

<span id="page-19-0"></span>15) อ่านเนื้อหาบทความ เพื่อกำหนดคำค้นหรือหัวเรื่อง ด้วยการตรวจสอบหัวเรื่องตามมาตรฐาน ซึ่งสืบค้น จากฐานขอมูลหัวเรื่องออนไลนของคณะทํางานฝายวิเคราะหทรัพยากรสารสนเทศ (https://webhost2.car.chula.ac.th /thaiccweb/main.php) ดังภาพที่ 19 จากนั้นใส login และ password และใสหมายเลข Verify code จึงเขาสูระบบ เพื่อสืบคนรายการหัวเรื่องได ดังภาพที่ 20

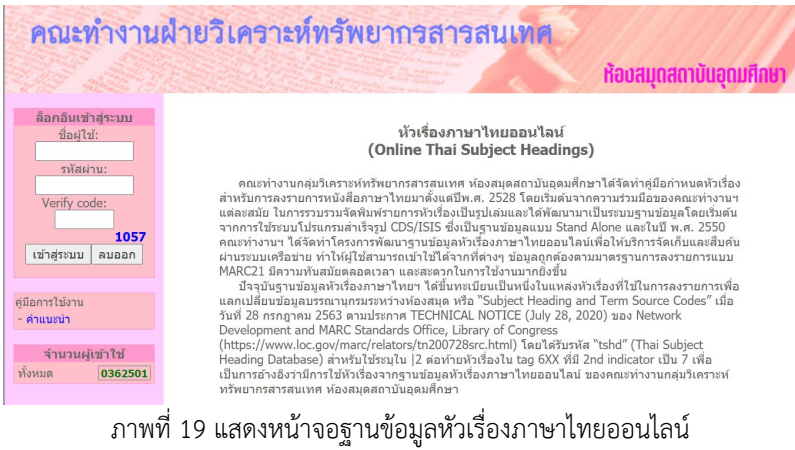

<span id="page-19-1"></span>

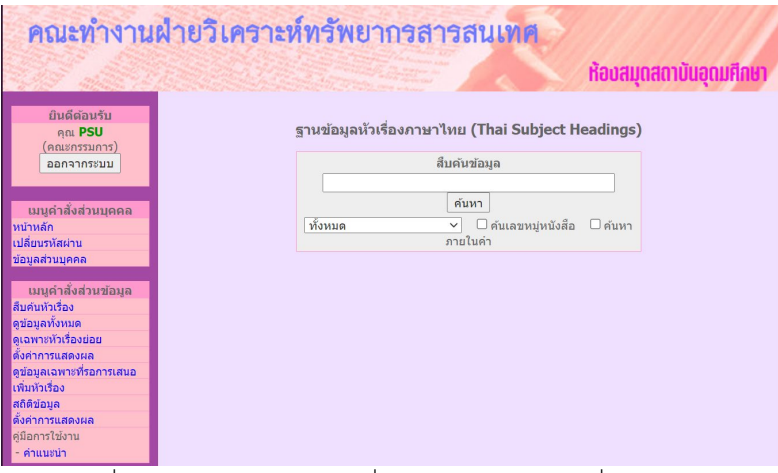

ภาพที่ 20 หนาจอฐานขอมูลหัวเรื่องภาษาไทยออนไลนเมื่อเขาสูระบบ

<span id="page-20-0"></span>16) เมื่อเพิ่มหัวเรื่องที่ได้จากฐานข้อมูลหัวเรื่องในระบบ ตรงตามเนื้อหาครบถ้วนแล้ว ตรวจสอบความถูกต้อง อีกครั้ง และบันทึกขอมูลระเบียนบทความดังกลาวที่ไอคอน ก็เสร็จสิ้นรายการบทความนั้น

17) ทําตามขั้นตอนที่ 13 กับทุกบทความที่มีสลิปคั่นไวในตัวเลมวารสารชื่อนั้น ๆ จนครบทุกบทความ

18) เมื่อดำเนินการครบทุกบทความ ให้นำวารสารชื่อดังกล่าว เปลี่ยนสถานะ ก่อนออกให้บริการที่ชั้น วารสาร เริ่มจากการเลือกหมายเลขระเบียนวารสารชื่อนั้น โดยไปที่เมนูWindow ดังภาพที่ 21 แลวคลิกเลือกรายการ วารสาร เพื่อใหแสดงขอมูลระเบียนวารสาร ดังภาพที่ 22

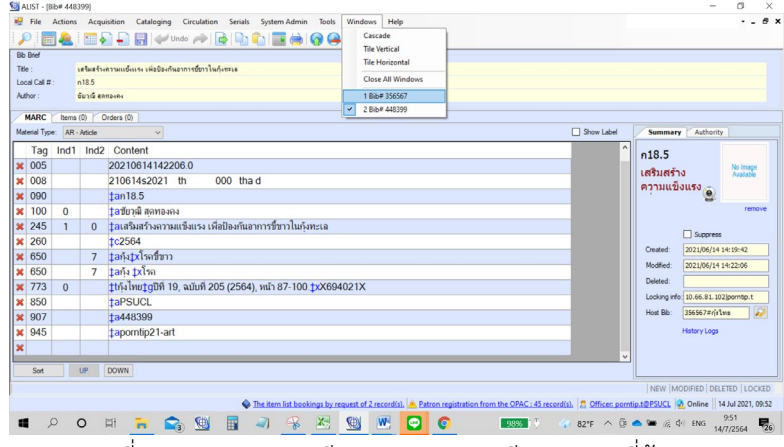

ภาพที่ 21 แสดงภาพการเรียกดูหมายเลขระเบียนวารสารที่ตองการ

<span id="page-20-1"></span>

|                  | ALIST - [Bib# 356567]  |                          |                                                                                                    |             |                                |                         |        |            | $\times$ |
|------------------|------------------------|--------------------------|----------------------------------------------------------------------------------------------------|-------------|--------------------------------|-------------------------|--------|------------|----------|
| оU               | File<br><b>Actions</b> |                          | Acquisition<br>Cataloging                                                                                                    | Circulation | System Admin<br><b>Serials</b> | <b>Tools</b><br>Windows | Help   |            | a x      |
|                  |                        |                          | $\blacktriangle$ in $\blacktriangleright$ . In $\blacktriangleright$ that $\blacktriangleright$ is in the end $\bowtie$ $\bowtie$ $\Theta$ |             |                                |                         |        |            |          |
| <b>Bib Brief</b> |                        |                          |                                                                                                    |             |                                |                         |        |            |          |
| Title:           |                        | กังไทย                   |                                                                                                    |             |                                |                         |        |            |          |
|                  | Local Call #:          | n18.5                    |                                                                                                    |             |                                |                         |        |            |          |
|                  |                        | Items $(14)$             | Orders (0)<br>Component Parts/Analytical Record: 134 items     New   Delete   Delete                                                       |             |                                | Checkin Cards (1)       |        |            |          |
|                  |                        |                          |                                                                                                    |             |                                |                         |        |            |          |
|                  | <b>BibNo</b>           | $\overline{\phantom{a}}$ | Title                                                                                                    |             | Author                         |                         | CallNo | StandardNo |          |
|                  | 448399                 |                          | เสริมสร้างความเเข็งเเรง เพื่อป้องกันอาการขี้ขาวใน                                                                                          |             | ชัยวุฒิ สุดทองคง               |                         | n18.5  |            |          |
|                  | 448376                 |                          | ควบคมปริมาณสารอินทริย์ เพิ่มโอกาสสำเร็จในการ                                                                                               |             |                                |                         | n18.5  |            |          |
|                  | 448375                 |                          | การป้องกันโรคติดเชื่อไวรัสในกัง                                                                                                    |             |                                |                         | n18.5  |            |          |
|                  | 448374                 |                          | เสวนาริมบ่อ สมชาย จนนรงค์ กับเทคนิคน้ำหมักสับ                                                                                              |             |                                |                         | n18.5  |            |          |
|                  | 448373                 |                          | U.S.FDA เพิ่มงาดการตรวจสอบสินค้ากังน่าเข้าที่ปน สภานกงสอสทรัฐอเมริกา                                                                       |             |                                |                         | n18.5  |            |          |
|                  |                        |                          |                                                                                                    |             |                                |                         |        |            |          |
|                  | 448372                 |                          | โครงการอดพลังงานไฟฟ้าด้วยพลังงงานแสงอาทิตย์                                                                                                |             |                                |                         | n18.5  |            |          |
|                  | 448371                 |                          | การทบทวนมาตรการป้องกันและลดความเสี่ยงจากโ                                                                                                  |             |                                |                         | n18.5  |            |          |
|                  | 448370                 |                          | โมเดลบ่อเล็ก ศูนย์คังกระเบน สร้างผลงาน บ่อ 150                                                                                             |             |                                |                         | n18.5  |            |          |
|                  | 447510                 |                          | งานวิจัยและพัฒนา เพื่อควบคุมปัญหากลุ่มอาการขึ้น   กัลยาณ์ ศรีรัญญลักษณา-แดงตั้บ                                                            |             |                                |                         | n18.5  |            |          |
|                  | 447508                 |                          | กังไทยยุคนิวนอร์มอล ยุคการปรับเปลี่ยนและลดคว                                                                                               |             | วินิจ ต้นสกล                   |                         | n18.5  |            |          |

<span id="page-20-2"></span>ภาพที่ 22 ภาพแสดงรายการวารสาร

19) คลิกแทบ ดังภาพที่ 23 เพื่อหาวารสารฉบับที่ตรงกับตัวเลม ดวยการไลดูจากรายการที่แสดง

#### <span id="page-21-0"></span>ดังภาพที่ 24

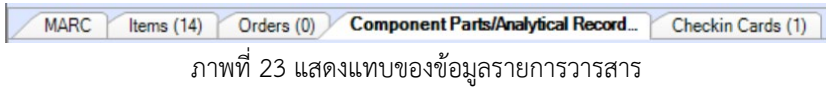

| <b>Bib Brief</b> |                             |                |        |                                                                                                    |                   |                |           |              |
|------------------|-----------------------------|----------------|--------|----------------------------------------------------------------------------------------------------|-------------------|----------------|-----------|--------------|
| Title:           | กังไทย                      |                |        |                                                                                                    |                   |                |           |              |
|                  | n18.5<br>Local Call #:      |                |        |                                                                                                    |                   |                |           |              |
|                  |                             |                |        |                                                                                                    |                   |                |           |              |
|                  | <b>MARC</b><br>Items $(14)$ | Orders (0)     |        | Component Parts/Analytical Record (                                                                                                    | Checkin Cards (1) |                |           |              |
|                  |                             |                |        | Items: (14) copies $\frac{1}{2}$ Add $\frac{1}{2}$ Clone $\frac{1}{2}$ Delete $\frac{1}{2}$ Replace $\frac{1}{2}$ Move $\frac{1}{2}$ Refresh $\frac{1}{2}$ View Deleted (51) $\frac{1}{11}$ Template |                   |                |           |              |
|                  | <b>temNo</b>                | Barcode        | CallNo | Volume                                                                                                    | Copy              | Collection     | Status    | GeneralSta ^ |
|                  | 468994                      | 30104001039415 | ก18.5  | ปีที่ 17 ฉบับที่ 190 (2561)                                                                                                    |                   | <b>Serials</b> | Available | Available    |
|                  | 471248                      | 30104001045834 | n18.5  | ปีที่ 17 ฉบับที่ 191 (2562)                                                                                                    |                   | Serials        | Available | Available    |
|                  | 474121                      | 30104001055411 | ก18.5  | ปีที่ 17 ฉบับที่ 194 (2562)                                                                                                    |                   | Serials        | Available | Available    |
|                  | 472468                      | 30104001045628 | n18.5  | ปีที่ 18 ฉบับที่ 192 (2562)                                                                                                    |                   | Serials        | Available | Available    |
|                  | 473291                      | 30104001046675 | n18.5  | ปีที่ 18 ฉบับที่ 193 (2562)                                                                                                    |                   | Serials        | Available | Available    |
|                  | 475419                      | 30104001053291 | n18.5  | ปีที่ 18 ฉบับที่ 195 (2562)                                                                                                    |                   | Serials        | Available | Available    |
|                  | 475563                      | 30104001053366 | n18.5  | ปีที่ 18 ฉบับที่ 196 (2562)                                                                                                    |                   | Serials        | Available | Available    |
|                  | 476281                      | 30104001052541 | ก18.5  | ปีที่ 18 ฉบับที่ 197 (2563)                                                                                                    |                   | Serials        | Available | Available    |
|                  | 477689                      | 30104001051493 | ก18.5  | ปีที่ 18 ฉบับที่ 198 (2563)                                                                                                    |                   | Serials        | Available | Available    |
|                  | 478539                      | 30104001050636 | n18.5  | ปีที่ 18 อ.ม.ที่ 199 (2563)                                                                                                    |                   | Serials        | Available | Available    |

ภาพที่ 24 แสดงรายการฉบับที่ของวารสารที่มีอยูในระบบ

<span id="page-21-1"></span>20) ดูขอมูลฉบับที่ของวารสารที่ตรงกับตัวเลมวารสารนั้น ดังภาพที่ 25 และดับเบิลคลิกรายการที่ตองการ เพื่อเปลี่ยนสถานะของวารสาร จะปรากฎหนาตางแสดงรายการและสถานะของวารสารฉบับที่ตองการ ดังภาพที่ 26

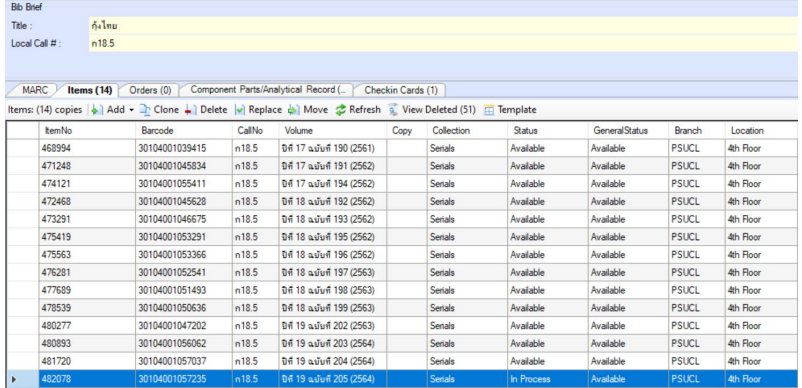

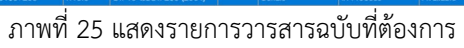

<span id="page-21-2"></span>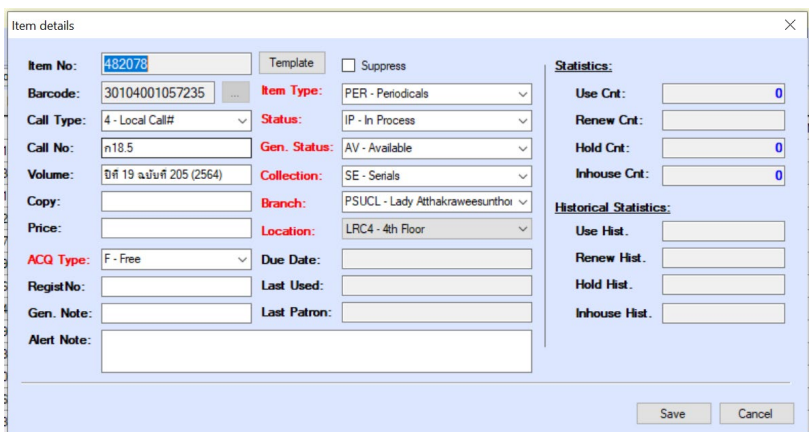

<span id="page-21-3"></span>ภาพที่ 26 แสดงรายการฉบับของวารสารและสถานะ

21) เปลี่ยนสถานะของวารสารฉบับนั้น โดยไปที่เขตข้อมูล Status แล้วเปลี่ยนจาก สถานะ In Process เป็น Available ดังภาพที่ 27 แล้วคลิกปุ่ม $\overline{\phantom{a}}$  save ผพื่อบันทึกข้อมูล

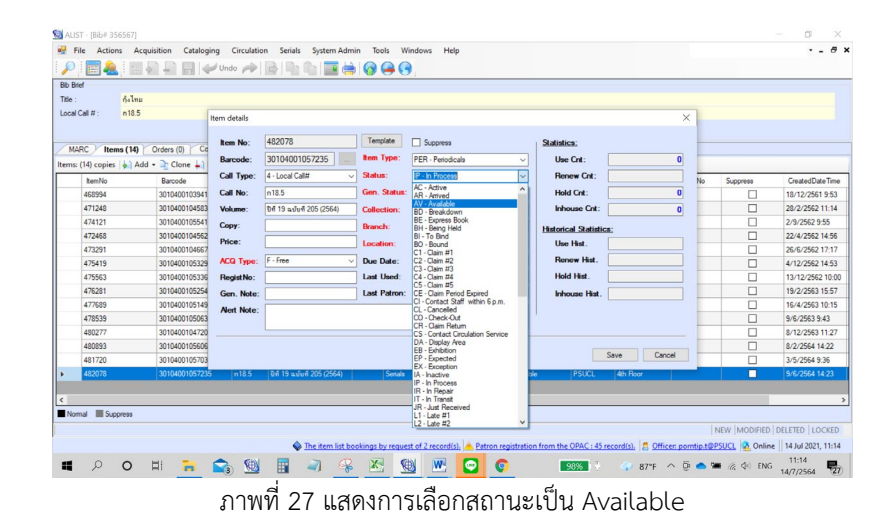

<span id="page-22-0"></span>22) เมื่อบันทึกข้อมูลเรียบร้อย ให้ปิดหน้าต่างรายการวารสารดังกล่าว จึงสิ้นสุดกระบวนการ

<span id="page-23-0"></span>3. การสร้างระเบียนและการกำหนดหัวเรื่องดัขนีวารสารภาษาไทย ช่องทางคำสั่ง View Cards

การสรางระเบียนและการกําหนดหัวเรื่องดัชนีวารสารภาษาไทย ชองทางคําสั่ง View Cards เมื่อรับวารสารจาก งานวารสารและดัชนีวารสาร หากไมพบสลิปคั่นในวารสาร หมายถึงวารสารชื่อนั้นยังไมมีการสรางรายการบทความแตอยาง ใด ใหดําเนินการตามขั้นตอน ดังนี้

1) เข้าสู่ระบบ ®ี<sup>ผเรา</sup> ดังภาพที่ 28

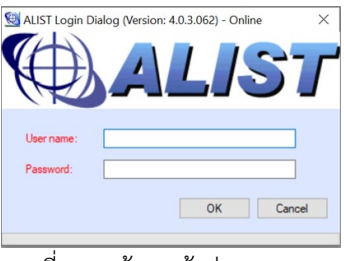

ภาพที่ 28 หนาจอเขาสูระบบ ALIST

<span id="page-23-1"></span>2) เลือกไอคอนสืบคน จากแถบเมนูโปรแกรม ดังภาพที่ 29

| <b>ALIST</b>                                                                                                    |  |  | 10V | $\sim$ $\sim$ $\sim$ |  | $\sim$ $\sim$<br>$\qquad \qquad \blacksquare$ | $f \rightarrow h + h$ |  |
|----------------------------------------------------------------------------------------------------|--|--|-----|----------------------|--|-----------------------------------------------|-----------------------|--|
| File Actions Acquisition Cataloging Circulation Serials System Admin Tools Windows Help<br>$\mathcal{P}$ $\blacksquare$ |  |  |     |                      |  |                                               |                       |  |

ภาพที่ 29 แสดงแถบเมนูโปรแกรม

<span id="page-23-2"></span>3) จากนั้นระบบจะแสดงหน้าต่างสำหรับการสืบค้นข้อมูล (แถบ Search Criteria) ดังภาพที่ 30

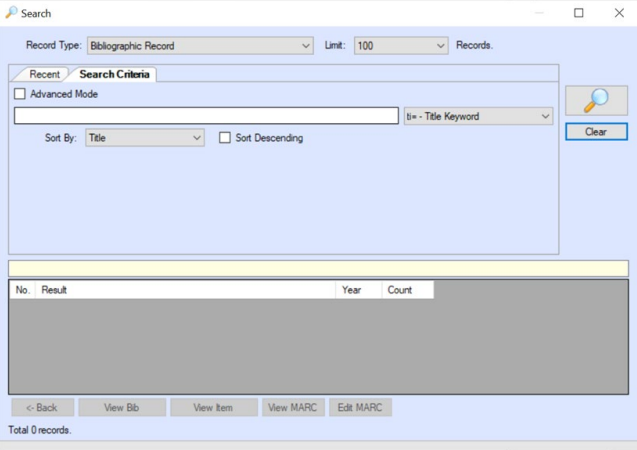

## ภาพที่ 30 หนาตางสืบคนขอมูล

<span id="page-23-3"></span>4) เลือกเขตข้อมูลสำหรับค้นหาจาก Dropdown List ดังภาพที่ 31

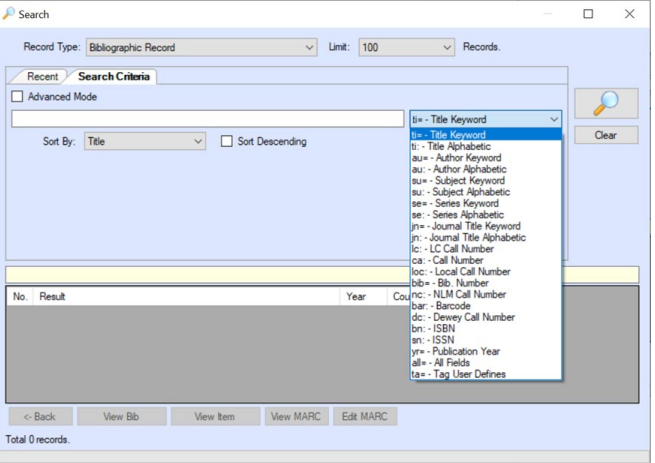

ภาพที่ 31 แสดงแถบ Dropdown List เขตขอมูลสําหรับคนหา

<span id="page-24-0"></span>คนหาบทความจากชื่อบทความ หรือชื่อผูแตงบทความ เพื่อตรวจสอบวามีบทความนี้ในวารสารชื่ออื่นหรือไม หากไมพบรายการใด ๆ ของบทความนั้น ใหสรางระเบียนใหมตามขั้นตอนถัดไป

5) เลือกเขตข้อมูล loc = - Local Call Number และใส่คำค้นในช่องสืบค้น เพื่อสืบค้นเลขเรียกหนังสือที่ กําหนดเอง ดังภาพที่ 32

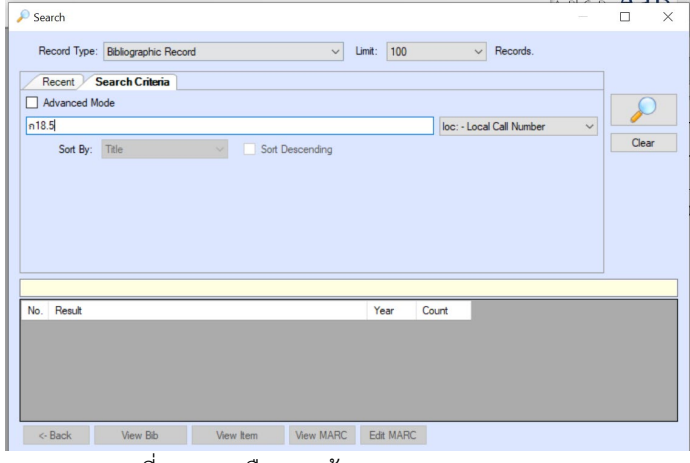

ภาพที่ 32 การเลือกเขตขอมูล Local Call Number

<span id="page-24-1"></span>6) ระบบแสดงผลการสืบคน และหนาตางแจงผลการสืบคน ดังภาพที่ 33

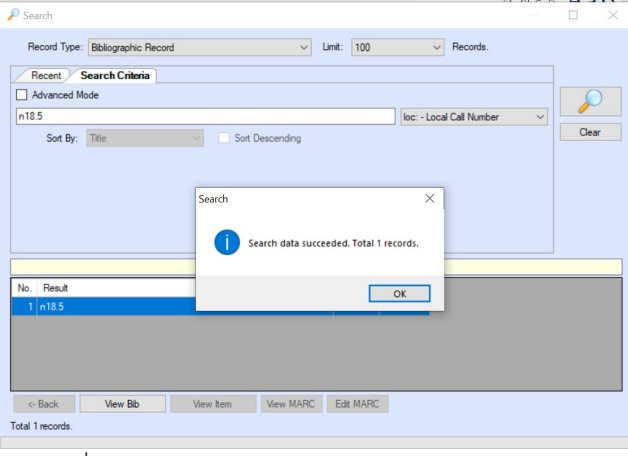

ภาพที่ 33 แสดงผลการสืบคนและหนาตางแจงผลการสืบคน

<span id="page-24-2"></span>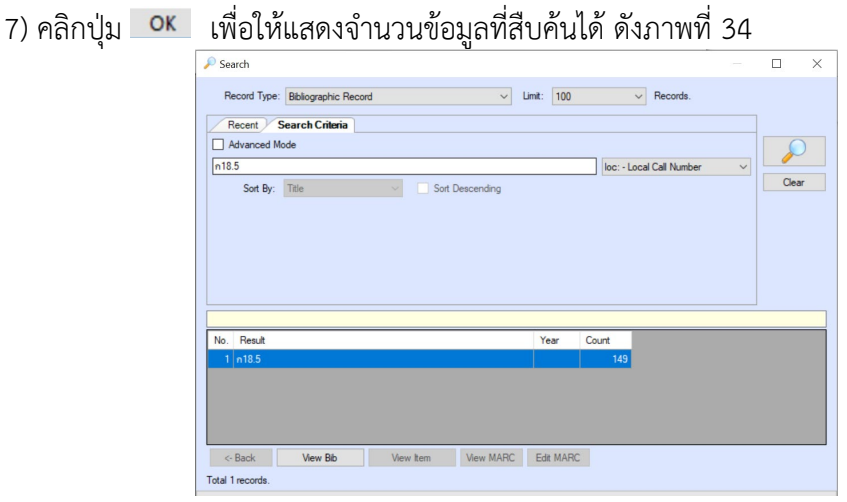

ภาพที่ 34 แสดงจํานวนผลการสืบคนที่พบในระบบ

<span id="page-25-0"></span>8) คลิกปุมคําสั่ง เพื่อแสดงรายละเอียดรายการขอมูลทั้งหมด ดังภาพที่ 35 Record Type: Bibliographic Record  $\overline{\smash{\vee}}$  Records Recent Search Crite Advanced Mode  $n18.5$ loc: - Local Call Numl  $C<sub>par</sub>$ Sort By: Title Sort Descending  $n18.5$ No. Bib No Material Type Year 2 434930 Aqua Cal (Calcium Sulfate Dihydrate) มีความสำคัญต่อการเลี้ยงกุ้งอย่างไร <mark>รานพัฒน์ รนฏฐสมบัติ</mark> 2562 3 448373 U.S.FDA เน้นงาดการตรวจสอบสินค้ากุ้งน่าเข้าที่ปนเปื่อนยาลัตว์ตกค้างใ... สภานกงสุลสหรัฐอเมริกา Article 2564 4 440753 กรมประมง...ดัน "กุ้งก้ามกราม" เข้า "โมเดิร์นเทรด" - "ปั้มน้ำมัน" : เล็งก.. 2563 Article View Bib View Nem View MARC Edit MARC  $\leftarrow$  Back Total 1 recor

ภาพที่ 35 แสดงรายละเอียดรายการขอมูลที่สืบคนไดทั้งหมด

<span id="page-25-1"></span>9) เลื่อนเมาสไปคลิกที่คําวา Material Type เพื่อใหจัดเรียงการแสดงผลขอมูลตามประเภทของทรัพยากร (Material Type) จะปรากฎประเภททรัพยากรเปน Continuing Resources ในลําดับแรก ดังภาพที่ 36

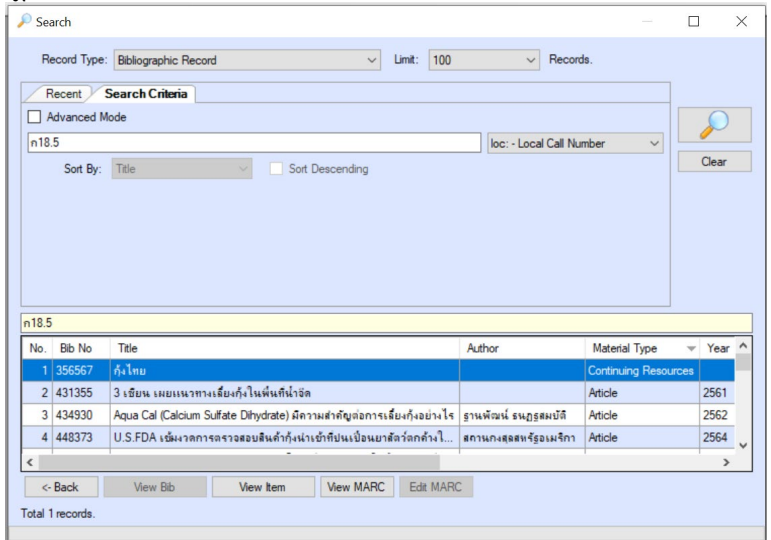

ภาพที่ 36 ภาพแสดงการจัดเรียงขอมูลตามประเภททรัพยากร

10) จากนั้นคลิกปุม View marc และ Edit marc ตามลําดับ

<span id="page-25-2"></span>11) จะไดหนาจอที่แสดงขอมูลระเบียนวารสาร ดังภาพที่ 37 แลวคลิกที่แทปชื่อวา Checkin Cards เพื่อให แสดงรายการ ดังภาพที่ 38

|        |                       | RIALIST - IBib# 3565671 |              |                                                                                         |              |           | $\overline{\phantom{a}}$              | m                   | $\times$ |
|--------|-----------------------|-------------------------|--------------|-----------------------------------------------------------------------------------------|--------------|-----------|---------------------------------------|---------------------|----------|
|        |                       |                         |              | File Actions Acquisition Cataloging Circulation Serials System-Admin Tools Windows Help |              |           |                                       | $  \theta$ $\times$ |          |
|        |                       |                         |              |                                                                                         |              |           |                                       |                     |          |
|        | <b>Rb Rod</b>         |                         |              |                                                                                         |              |           |                                       |                     |          |
| Title: |                       |                         | <b>Balmu</b> |                                                                                         |              |           |                                       |                     |          |
|        | Local Call #:         |                         | n18.5        |                                                                                         |              |           |                                       |                     |          |
|        |                       |                         |              |                                                                                         |              |           |                                       |                     |          |
|        | <b>MARC</b>           |                         |              | Items (14) Orders (0) Component Parts/Analytical Record ( Checkin Cards (1)             |              |           |                                       |                     |          |
|        |                       |                         |              | Material Type: CR - Continuing Resources v                                              | Show Label   | Summary   | Authority                             |                     |          |
|        |                       |                         |              | Tag Ind1 Ind2 Content                                                                   | $\sim$       | n18.5     |                                       |                     |          |
|        | 第 000                 |                         |              | 00404nas a2200181 a 4500                                                                |              |           |                                       | No Image            |          |
|        | × 005                 |                         |              | 20210614143136.0                                                                        |              | กังไทย    |                                       |                     |          |
|        | <b>x</b> 008          |                         |              | 120227s<br>tha d<br>$\chi$                                                              |              |           | $\overline{e}$                        |                     |          |
|        | <b>x</b> 022          |                         |              | taX694021X                                                                              |              |           |                                       | remove              |          |
|        | × 090                 |                         |              | tan 18.5                                                                                |              |           |                                       |                     |          |
|        |                       |                         |              |                                                                                         |              |           | □ Suppress                            |                     |          |
|        | <b>x</b> 222          |                         | $\Omega$     | tanalnu                                                                                 |              | Created:  | 2012/02/27 11:26:44                   |                     |          |
|        | <b>x</b> 245          | $\Omega$                | $\bf{0}$     | tañalnu                                                                                 |              | Modified: | 2021/06/14 14:31:36                   |                     |          |
|        | <b>x</b> 246          |                         |              | tamiadonanina mu                                                                        |              | Deleted:  |                                       |                     |          |
|        | × 260                 |                         |              | tauunustbn.wa                                                                           |              |           |                                       |                     |          |
|        | $\mathbf{\times}$ 310 |                         |              | tamuเดือน                                                                               |              |           | Locking info: 10.66.81.102 lporntip.t |                     |          |
|        | <b>x</b> 650          |                         |              | tandymans                                                                               |              | Host Bib: |                                       | $\overline{D}$      |          |
|        | <b>x</b> 694          |                         |              | ta?wunmanstymsans                                                                       |              |           | <b>History Logs</b>                   |                     |          |
|        | <b>x</b> 850          |                         |              | taPSUCL                                                                                 |              |           |                                       |                     |          |
|        | $-0.02$               |                         |              | 1.250507                                                                                | $\checkmark$ |           |                                       |                     |          |

ภาพที่ 37 แสดงขอมูลระเบียนวารสาร

<span id="page-26-0"></span>

| <b>Bb</b> Brief |                      |                   |           |            |                                                                                     |  |             |  |
|-----------------|----------------------|-------------------|-----------|------------|-------------------------------------------------------------------------------------|--|-------------|--|
| Title :         | กำไทย                |                   |           |            |                                                                                     |  |             |  |
|                 |                      |                   |           |            |                                                                                     |  |             |  |
| Local Call #:   | n18.5                |                   |           |            |                                                                                     |  |             |  |
|                 |                      |                   |           |            |                                                                                     |  |             |  |
|                 |                      |                   |           |            |                                                                                     |  |             |  |
| <b>MARC</b>     | Items (14)           | Orders (0)        |           |            | Component Parts/Analytical Record ( / Checkin Cards (1)                             |  |             |  |
|                 | Search Check-in Card |                   |           |            |                                                                                     |  |             |  |
| ISSN: X694021X  |                      |                   |           | Search     | SICI Barcode:                                                                       |  | SICI Search |  |
|                 |                      |                   |           |            |                                                                                     |  |             |  |
| CardNo 2215     |                      |                   |           |            | View Card   Create Card -   Edit Card   Delete Card   Holding Record   A Alert Card |  |             |  |
| CardNo          | PatternName          | <b>BranchCode</b> | HoldingNo | StatusName | Note                                                                                |  |             |  |
| 2215            | <b>Monthly</b>       | <b>PSUCL</b>      | 3665      | Active     | ทำดับนี                                                                             |  |             |  |
|                 |                      |                   |           |            |                                                                                     |  |             |  |
|                 |                      |                   |           |            |                                                                                     |  |             |  |
|                 |                      |                   |           |            |                                                                                     |  |             |  |
|                 |                      |                   |           |            |                                                                                     |  |             |  |
|                 |                      |                   |           |            |                                                                                     |  |             |  |
|                 |                      |                   |           |            |                                                                                     |  |             |  |
|                 |                      |                   |           |            |                                                                                     |  |             |  |
|                 |                      |                   |           |            |                                                                                     |  |             |  |
|                 |                      |                   |           |            |                                                                                     |  |             |  |
|                 |                      |                   |           |            |                                                                                     |  |             |  |
|                 |                      |                   |           |            |                                                                                     |  |             |  |
|                 |                      |                   |           |            |                                                                                     |  |             |  |
|                 |                      |                   |           |            |                                                                                     |  |             |  |
|                 |                      |                   |           |            |                                                                                     |  |             |  |
|                 |                      |                   |           |            |                                                                                     |  |             |  |
|                 |                      |                   |           |            |                                                                                     |  |             |  |
|                 |                      |                   |           |            |                                                                                     |  |             |  |

ภาพที่ 38 แสดงขอมูลหนาตาง Checkin Cards

<span id="page-26-1"></span>12) เมื่อหน้าจอแสดงข้อมูล Checkin Cards แล้วให้คลิกปุ่มคำสั่ง <mark>T<sup>ylew Card</mark> ระบบจะแสดงหน้าต่าง</mark></sup> สอบถามเรื่องการรวมเลมวารสาร ดังภาพที่ 39 ใหคลิกปุม No

|                 | Issue ID | Enum Data             | Chrono Data                  | <b>Expected Date</b>                                       | Status          | 81962<br><b>Issue ID</b> | Copy 1               |                                            | Created Date 8/12/2563 11:27 |
|-----------------|----------|-----------------------|------------------------------|------------------------------------------------------------|-----------------|--------------------------|----------------------|--------------------------------------------|------------------------------|
| 81962<br>П      |          | ปีที่ 19 ฉบับที่ 204  | 2564                         | 01/01/2564                                                 | Arrived         | <b>Issue Data</b>        |                      |                                            |                              |
| 81964           |          | ปีที่ 19 ฉุบับที่ 206 | a.n.2564                     | 27/10/2563                                                 | <b>Expected</b> | Enum Data                | ปีที่ 19 ฉบับที่ 204 |                                            |                              |
| □<br>81963      |          | ปีที่ 19 ฉบับที่ 205  | 2564                         | 27/09/2563                                                 | Arrived         | Chrono Data              | 2564                 |                                            |                              |
| 81961<br>o      |          | ปีที่ 19 ฉุบับที่ 203 | 2564                         | 27/07/2563                                                 | Arrived         |                          |                      |                                            |                              |
| 81960<br>□      |          | ปีที่ 19 ฉุบับที่ 202 | 2563                         | 27/06/2563                                                 | Arrived         | Alert Note               |                      |                                            |                              |
| □<br>81123      |          | ปีที่ 18 ฉุบับที่ 199 | 2563                         | 01/05/2563                                                 | Arrived         | <b>Expected Date</b>     | $01$ <b>HOSTRH</b>   | ⊪<br>2564                                  |                              |
| □<br>81122      |          | ปีที่ 18 ฉบับที่ 198  | 2563                         | 01/08/2562                                                 | Arrived         |                          |                      |                                            |                              |
| □<br>81121      |          | ปีที่ 18 ฉุบับที่ 197 | 2502                         | CORCLEDUCE                                                 | Amissaul        | Check-in Date            | 03 พฤษภาคม           | ⊪<br>2564                                  |                              |
| □<br>81120      |          | ปีที่ 18 ฉบับที่ 196  | Check-in Card - Confirmation |                                                            |                 | $\times$                 | <b>Arrived</b>       |                                            |                              |
| □<br>81119      |          | ปีที่ 18 ฉบับที่ 195  |                              |                                                            |                 |                          |                      |                                            |                              |
| □<br>80416      |          | ปีที่ 17 ฉบับที่ 194  | issues?                      | There are 14 issues ready for binding. Do you want to bind |                 |                          |                      |                                            |                              |
|                 |          |                       |                              |                                                            |                 |                          |                      |                                            |                              |
| 80415           |          | ปีที่ 18 ฉบับที่ 193  |                              |                                                            |                 |                          | 0                    | Last claim                                 |                              |
| □<br>□<br>80414 |          | ปีที่ 18 ฉบับที่ 192  |                              |                                                            |                 |                          | 481720               |                                            | View Item                    |
| □<br>80413      |          | ปีที่ 17 ฉบับที่ 191  |                              |                                                            | Yes             | No                       | Save                 | Cancel                                     |                              |
| 79326           |          | ปีที่ 17 ฉบับที่ 190  | 2561                         | 01/04/2561                                                 | Arrived         |                          |                      |                                            | Library Has                  |
|                 |          |                       |                              |                                                            |                 | Article List             |                      |                                            | New Article                  |
|                 |          |                       |                              |                                                            |                 | <b>Bib No</b>            | Article Title        |                                            |                              |
|                 |          |                       |                              |                                                            |                 | 448370                   |                      | โมเดลบ่อเล็ก ศูนย์คุ้งกระเบน สร้างผลงาน บ่ |                              |
| □               |          |                       |                              |                                                            |                 | 448371                   |                      | การทบทวนมาตรการป้องกันและลดความเสี         |                              |

ภาพที่ 39 ปรากฎหนาตาง

<span id="page-26-2"></span>13) จากนั้น คลิกเลือกฉบับของวารสารที่ตรงกับตัวเลมวารสาร จะพบวามีสถานะ Arrived (ไดรับตัวเลม แลว) ดังภาพที่ 40

| Card No.        | 2215<br>Edit Card    | Generate Issues |                      | Check-in | Check-in Card         | <b>Issue Detail</b>  | Claim             | <b>Binding/Bound</b>         |
|-----------------|----------------------|-----------------|----------------------|----------|-----------------------|----------------------|-------------------|------------------------------|
| <b>Issue ID</b> | Enum Data            | Chrono Data     | <b>Expected Date</b> | Status   | 81964<br>Issue ID     | Copy 1               |                   | Created Date 8/12/2563 11:27 |
| □<br>81962      | ปีที่ 19 ฉบับที่ 204 | 2564            | 01/01/2564           | Arrived  | <b>Issue Data</b>     |                      |                   |                              |
| 81964<br>п      | ปีที่ 19 ฉบับที่ 206 | 2564            | 27/10/2563           | Arrived  | Enum Data             | ปีที่ 19 ฉบับที่ 206 |                   | $\sim$                       |
| 81963           | ปีที่ 19 ฉบับที่ 205 | 2564            | 27/09/2563           | Arrived  | Chrono Data           | 2564                 |                   |                              |
| 81961           | ปีที่ 19 ฉบับที่ 203 | 2564            | 27/07/2563           | Arrived  |                       |                      |                   |                              |
| 81960           | ปีที่ 19 ฉบับที่ 202 | 2563            | 27/06/2563           | Arrived  | Alert Note            |                      |                   |                              |
| 81123<br>□      | ปีที่ 18 ฉบับที่ 199 | 2563            | 01/05/2563           | Arrived  | <b>Expected Date</b>  | 27<br>ตลาคม          | ⊪<br>2563         |                              |
| 81122           | ปีที่ 18 ฉบับที่ 198 | 2563            | 01/08/2562           | Arrived  |                       |                      |                   |                              |
| 81121           | ปีที่ 18 ฉบับที่ 197 | 2563            | 27/07/2562           | Arrived  | Check-in Date         | 19 กรกฎาคม           | <b>同v</b><br>2564 |                              |
| 81120<br>п      | ปีที่ 18 ฉบับที่ 196 | 2562            | 27/06/2562           | Arrived  | Status                | <b>Arrived</b>       |                   |                              |
| 81119           | ปีที่ 18 ฉบับที่ 195 | 2562            | 27/05/2562           | Arrived  | <b>Last Late Date</b> |                      |                   |                              |
| 80416           | ปีที่ 17 ฉบับที่ 194 | 2562            | 27/04/2562           | Arrived  |                       |                      |                   |                              |
| 80415<br>□      | ปีที่ 18 ฉบับที่ 193 | 2562            | 27/03/2562           | Arrived  | Claim#                | 0                    | Last claim        |                              |
| 80414<br>□      | ปีที่ 18 ฉบับที่ 192 | 2562            | 27/02/2562           | Arrived  | Item No               | 482395               |                   | View Item                    |
| 80413<br>□      | ปีที่ 17 ฉบับที่ 191 | 2562            | 27/01/2562           | Arrived  | Clone                 | Save                 | Cancel            | Library Has                  |
| □<br>79326      | ปีที่ 17 ฉบับที่ 190 | 2561            | 01/04/2561           | Arrived  |                       |                      |                   |                              |
|                 |                      |                 |                      |          |                       |                      |                   | <b>New Article</b>           |

ภาพที่ 40 แสดงฉบับของวารสารที่เลือก และสถานะไดรับตัวเลมแลว

<span id="page-27-0"></span>14) คลิกปุ่ม New Artilce เพื่อสร้างระเบียนดัชนีวารสาร จะปรากฎหน้าต่าง เพื่อเพิ่มรายการบทความ คือ ชื่อบทความ และเลขหน้าของบทความ ดังภาพที่ 41

|          |                 | 2215 - Check-in Card [Bib# 356567] |                       |                                                  |                   |                          |                      |                   | $\Box$<br>×                  |
|----------|-----------------|------------------------------------|-----------------------|--------------------------------------------------|-------------------|--------------------------|----------------------|-------------------|------------------------------|
| Card No. |                 | 2215<br>Edit Card                  | Generate Issues       |                                                  | Check-in          | Check-in Card            | <b>Issue Detail</b>  | Claim             | Binding/Bound                |
|          | <b>Issue ID</b> | Enum Data                          | Chrono Data           | <b>Expected Date</b>                             | Status            | 81964<br><b>Issue ID</b> | Copy                 |                   | Created Date 8/12/2563 11:27 |
|          | 81962           | ปีที่ 19 ฉบับที่ 204               | 2564                  | 01/01/2564                                       | <b>Arrived</b>    | <b>Issue Data</b>        |                      |                   |                              |
| п        | 81964           | ปีที่ 19 ฉบับที่ 206               | 2564                  | 27/10/2563                                       | Arrived           | Enum Data                | ปีที่ 19 ฉบับที่ 206 |                   | $\sim$                       |
|          | 81963           | ปีที่ 19 ฉบับที่ 205               | 2564                  | 27/09/2563                                       | Arrived           | Chrono Data              | 2564                 |                   |                              |
|          | 81961           | ปีที่ 19 ฉบับที่ 203               | 2564                  | 27/07/2563                                       | <b>Arrived</b>    |                          |                      |                   |                              |
|          | 81960           | ปีที่ 19 ฉบับที่ 202               | 2563                  | 27/06/2563                                       | <b>Arrived</b>    | Alert Note               |                      |                   |                              |
|          | 81123           | ปีที่ 18 ฉบับที่ 199               |                       | New Article [Bib# 356567, Issue# 81964]          |                   | $\times$<br>late         | 27<br>ตลาคม          | <b>田×</b><br>2563 |                              |
|          | 81122           | ปีที่ 18 ฉบับที่ 198               |                       |                                                  |                   |                          |                      |                   |                              |
|          | 81121           | ปีที่ 18 ฉบับที่ 197               |                       | EnumData: ปีที่ 19, ฉบับที่ 206 ChronoData: 2564 |                   | ate                      | 19 กรกฎาคม           | 圓▼<br>2564        |                              |
|          | 81120           | ปีที่ 18 ฉบับที่ 196               |                       |                                                  |                   |                          | <b>Arrived</b>       |                   |                              |
|          | 81119           | ปีที่ 18 ฉบับที่ 195               | Article Title:        |                                                  |                   | late                     |                      |                   |                              |
|          | 80416           | ปีที่ 17 ฉบับที่ 194               |                       |                                                  |                   |                          | $\overline{0}$       | Last claim        |                              |
|          | 80415           | ปีที่ 18 ฉบับที่ 193               | Article Page:         |                                                  |                   |                          |                      |                   |                              |
|          | 80414           | ปีที่ 18 ฉบับที่ 192               |                       | View MARC                                        | OK                | Cancel                   | 482395               |                   | View Item                    |
|          | 80413           | ปีที่ 17 ฉบับที่ 191               |                       |                                                  |                   | ne                       | Save                 | Cancel            | Library Has                  |
| □        | 79326           | ปีที่ 17 ฉบับที่ 190               | 2561                  | 01/04/2561                                       | Arrived           |                          |                      |                   | New Article                  |
|          |                 |                                    |                       |                                                  |                   |                          |                      |                   |                              |
|          |                 |                                    |                       |                                                  |                   |                          |                      |                   |                              |
|          | New Issue       | Delete                             | AC - Active<br>Status | $\checkmark$                                     | <b>Set Status</b> |                          |                      |                   |                              |

ภาพที่ 41 แสดงหนาตางเพิ่มรายการบทความ

<span id="page-27-2"></span><span id="page-27-1"></span>15) บันทึกขอมูลชื่อบทความ และเลขหนา ดังภาพที่ 42

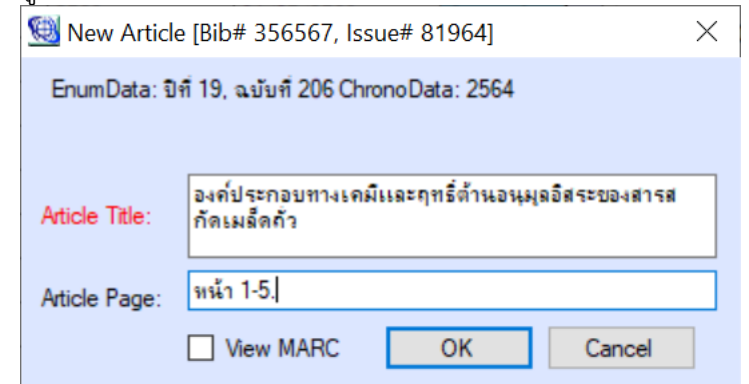

ภาพที่ 42 แสดงการบันทึกขอมูล

#### 16) เมื่อบันทึกข้อมูลเรียบร้อยแล้ว คลิกปุ่ม OK แพื่อบันทึกลงระบบ ข้อมูลจะแสดงในรายการ Article

List ดังภาพที่ 43

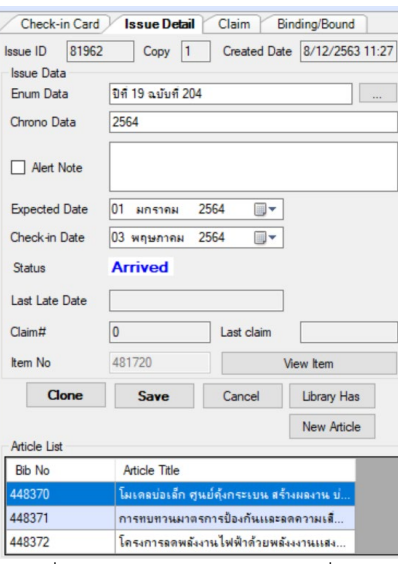

ภาพที่ 43 แสดงรายการบทความที่บันทึก

<span id="page-28-0"></span>17) เพิ่มรายการบทความใหสมบูรณ ดวยการ ดับเบิลคลิกที่รายการนั้น ระบบจะแสดงรายการบทความที่ เลือก ให้เพิ่มข้อมูล Tag ต่าง ๆ ให้สมบูรณ์ รวมทั้งหัวเรื่อง แล้วบันทึก <mark>เก</mark> เป็นอันเสร็จสิ้น 1 รายการ ดังภาพที่ 44

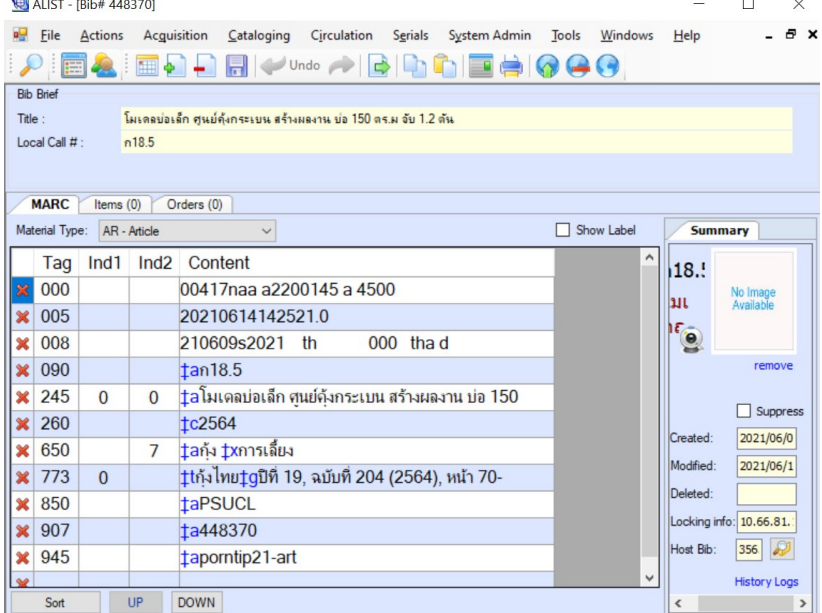

ภาพที่ 44 แสดงการเพิ่มขอมูล Tag ในบทความที่สมบูรณ

<span id="page-28-2"></span><span id="page-28-1"></span>18) เพิ่มรายการ Tag .ใหครบถวนสมบูรณกับบทความรายการตอไปจนครบ เมื่อสรางดัชนีวารสารครบทุก บทความแลว กอนนําตัวเลมวารสารออกใหบริการ ตองเปลี่ยนสถานะตัวเลมวารสารใหมีสถานะเปน Available 19) สืบค้นหาระเบียนวารสารชื่อนั้น และคลิกแทบ <mark>ftems </mark>ดังภาพที่ 45 เพื่อหาวารสารฉบับที่ตรงกับตัว เลม ดวยการไลดูจากรายการที่แสดง ดังภาพที่ 46

> Thems (14) Orders (0) Component Parts/Analytical Record... **MARC** Checkin Cards (1) ภาพที่ 45 แสดงแทบของขอมูลรายการวารสาร

| <b>Bib Brief</b>        |               |                                                                                                    |        |                                     |                   |                |           |                  |  |  |  |  |
|-------------------------|---------------|----------------------------------------------------------------------------------------------------|--------|-------------------------------------|-------------------|----------------|-----------|------------------|--|--|--|--|
| Title:<br>Local Call #: |               | กังไทย<br>n18.5                                                                                                    |        |                                     |                   |                |           |                  |  |  |  |  |
|                         |               |                                                                                                    |        |                                     |                   |                |           |                  |  |  |  |  |
|                         |               |                                                                                                    |        |                                     |                   |                |           |                  |  |  |  |  |
|                         | <b>MARC</b>   | Items (14)<br>Orders (0)                                                                                                    |        | Component Parts/Analytical Record ( | Checkin Cards (1) |                |           |                  |  |  |  |  |
|                         |               | Items: (14) copies $\frac{1}{2}$ Add $\frac{1}{2}$ Clone $\frac{1}{2}$ Delete $\frac{1}{2}$ Replace $\frac{1}{2}$ Move $\frac{1}{2}$ Refresh $\frac{1}{2}$ View Deleted (51) $\frac{1}{11}$ Template |        |                                     |                   |                |           |                  |  |  |  |  |
|                         | <b>ItemNo</b> | Barcode                                                                                                    | CallNo | Volume                              | Copy              | Collection     | Status    | GeneralSta ^     |  |  |  |  |
|                         | 468994        | 30104001039415                                                                                                    | ก18.5  | ปีที่ 17 ฉบับที่ 190 (2561)         |                   | <b>Serials</b> | Available | <b>Available</b> |  |  |  |  |
|                         | 471248        | 30104001045834                                                                                                    | n18.5  | ปีที่ 17 ฉบับที่ 191 (2562)         |                   | <b>Serials</b> | Available | Available        |  |  |  |  |
|                         | 474121        | 30104001055411                                                                                                    | n18.5  | ปีที่ 17 ฉบับที่ 194 (2562)         |                   | <b>Serials</b> | Available | Available        |  |  |  |  |
|                         | 472468        | 30104001045628                                                                                                    | n18.5  | ปีที่ 18 ฉบับที่ 192 (2562)         |                   | <b>Serials</b> | Available | Available        |  |  |  |  |
|                         | 473291        | 30104001046675                                                                                                    | n18.5  | ปีที่ 18 ฉบับที่ 193 (2562)         |                   | Serials        | Available | Available        |  |  |  |  |
|                         | 475419        | 30104001053291                                                                                                    | ก18.5  | ปีที่ 18 ฉบับที่ 195 (2562)         |                   | Serials        | Available | Available        |  |  |  |  |
|                         | 475563        | 30104001053366                                                                                                    | ก18.5  | ปีที่ 18 ฉบับที่ 196 (2562)         |                   | Serials        | Available | Available        |  |  |  |  |
|                         | 476281        | 30104001052541                                                                                                    | ก18.5  | ปีที่ 18 ฉบับที่ 197 (2563)         |                   | Serials        | Available | Available        |  |  |  |  |
|                         | 477689        | 30104001051493                                                                                                    | n18.5  | ปีที่ 18 ฉบับที่ 198 (2563)         |                   | <b>Serials</b> | Available | Available        |  |  |  |  |
|                         | 478539        | 30104001050636                                                                                                    | n18.5  | ปีที่ 18 อ.ม.ที่ 199 (2563)         |                   | Serials        | Available | Available        |  |  |  |  |

ภาพที่ 46 แสดงรายการฉบับที่ของวารสารที่มีอยูในระบบ

<span id="page-29-0"></span>20) ดูขอมูลฉบับที่ของวารสารที่ตรงกับตัวเลมวารสารนั้น ดังภาพที่ 47 และดับเบิลคลิกรายการที่ตองการ เพื่อเปลี่ยนสถานะของวารสาร จะปรากฎหนาตางแสดงรายการและสถานะของวารสารฉบับที่ตองการ ดังภาพที่ 48

| Title:        | กุ้งไทย                                                                                                   |        |                                     |                   |                |                    |                |               |           |  |  |  |
|---------------|----------------------------------------------------------------------------------------------------|--------|-------------------------------------|-------------------|----------------|--------------------|----------------|---------------|-----------|--|--|--|
| Local Call #: | n18.5                                                                                                    |        |                                     |                   |                |                    |                |               |           |  |  |  |
|               |                                                                                                    |        |                                     |                   |                |                    |                |               |           |  |  |  |
|               |                                                                                                    |        |                                     |                   |                |                    |                |               |           |  |  |  |
| <b>MARC</b>   | Items $(14)$<br>Orders (0)                                                                                |        | Component Parts/Analytical Record ( | Checkin Cards (1) |                |                    |                |               |           |  |  |  |
|               | Items: (14) copies   a   Add + 2 Clone   Delete   Replace   Move 2 Refresh 2 View Deleted (51)   Template |        |                                     |                   |                |                    |                |               |           |  |  |  |
| temNo         | Barcode                                                                                                   | CallNo | Volume                              | Copy              | Collection     | Status             | General Status | Branch        | Location  |  |  |  |
| 468994        | 30104001039415                                                                                            | n18.5  | ปีที่ 17 ฉบับที่ 190 (2561)         |                   | Serials        | Available          | Available      | <b>PSUCL</b>  | 4th Floor |  |  |  |
| 471248        | 30104001045834                                                                                            | n18.5  | ปีที่ 17 ฉบับที่ 191 (2562)         |                   | Serials        | Available          | Available      | <b>PSUCL</b>  | 4th Floor |  |  |  |
| 474121        | 30104001055411                                                                                            | n18.5  | ปีที่ 17 ฉบับที่ 194 (2562)         |                   | Senals         | Available          | Available      | <b>PSUCL</b>  | 4th Floor |  |  |  |
| 472468        | 30104001045628                                                                                            | n18.5  | ปีที่ 18 ฉบับที่ 192 (2562)         |                   | Serials        | Available          | Available      | <b>PSUCL</b>  | 4th Floor |  |  |  |
| 473291        | 30104001046675                                                                                            | n18.5  | ปีที่ 18 ฉบับที่ 193 (2562)         |                   | Serials        | Available          | Available      | <b>PSUCL</b>  | 4th Floor |  |  |  |
| 475419        | 30104001053291                                                                                            | n18.5  | ปีที่ 18 ฉบับที่ 195 (2562)         |                   | Serials        | Available          | Available      | <b>PSUCL</b>  | 4th Floor |  |  |  |
| 475563        | 30104001053366                                                                                            | n18.5  | ปีที่ 18 ฉบับที่ 196 (2562)         |                   | Serials        | Available          | Available      | <b>PSUCL</b>  | 4th Floor |  |  |  |
| 476281        | 30104001052541                                                                                            | n18.5  | ปีที่ 18 ฉบับที่ 197 (2563)         |                   | Serials        | Available          | Available      | <b>PSUCL</b>  | 4th Floor |  |  |  |
| 477689        | 30104001051493                                                                                            | n18.5  | ปีที่ 18 ฉบับที่ 198 (2563)         |                   | Serials        | Available          | Available      | <b>PSUCL</b>  | 4th Floor |  |  |  |
| 478539        | 30104001050636                                                                                            | n18.5  | ปีที่ 18 ฉบับที่ 199 (2563)         |                   | Senals         | Available          | Available      | <b>PSUCL</b>  | 4th Floor |  |  |  |
| 480277        | 30104001047202                                                                                            | n18.5  | ปีที่ 19 ฉบับที่ 202 (2563)         |                   | Serials        | Available          | Available      | <b>PSUCL</b>  | 4th Floor |  |  |  |
| 480893        | 30104001056062                                                                                            | n18.5  | ปีที่ 19 ฉบับที่ 203 (2564)         |                   | Serials        | Available          | Available      | <b>PSUCL</b>  | 4th Floor |  |  |  |
| 481720        | 30104001057037                                                                                            | n18.5  | ปีที่ 19 ฉบับที่ 204 (2564)         |                   | <b>Serials</b> | Available          | Available      | <b>PSUCL</b>  | 4th Floor |  |  |  |
| 102070        | 301040010E733E                                                                                            | $-10E$ | <b>BA 10 - K.A SOE MECAL</b>        |                   | $0 - 1 - 1 -$  | <b>In Discover</b> | Accordance     | <b>DOLUMI</b> | ALR       |  |  |  |

ภาพที่ 47 แสดงรายการวารสารฉบับที่ตองการ

<span id="page-29-1"></span>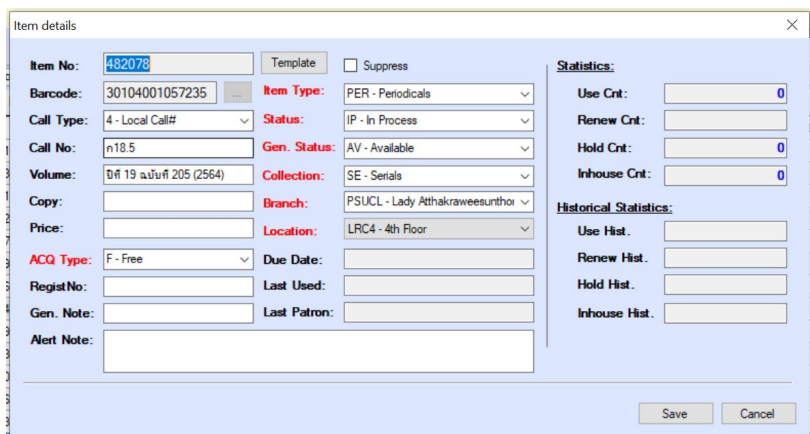

ภาพที่ 48 แสดงรายการฉบับของวารสารและสถานะ

<span id="page-29-2"></span>21) เปลี่ยนสถานะของวารสารฉบับนั้น โดยไปที่เขตขอมูล Status แลวเปลี่ยนจาก สถานะ In Process เปน Available ดังภาพที่ 49 แล้วคลิกปุ่ม $\overline{\phantom{a}}$  save ผพื่อบันทึกข้อมูล

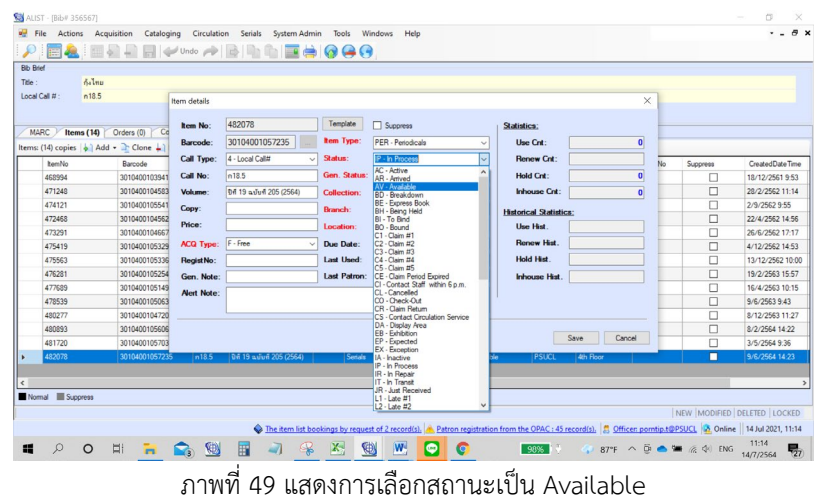

<span id="page-30-0"></span>22) เมื่อบันทึกข้อมูลเรียบร้อย ให้ปิดหน้าต่างรายการวารสารดังกล่าว จึงสิ้นสุดกระบวนการ

---------------------